# **Installation Manual**

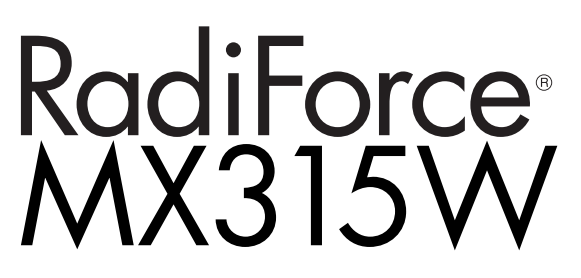

**Color LCD Monitor**

### **Important**

**Please read this "Installation Manual", and "Instructions for Use" (separate volume) carefully to familiarize yourself with safe and effective usage.**

- **Refer to the "Instructions for Use" for information on the installation / connection of the monitor.**
- **For the latest product information including the "Installation Manual", refer to our web site :**

 **<http://www.eizoglobal.com>**

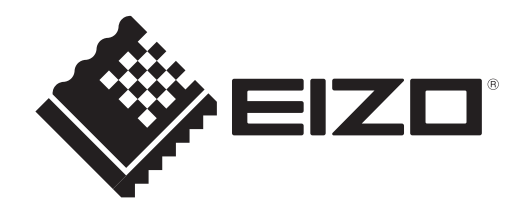

This product has been adjusted specifically for use in the region to which it was originally shipped. If operated outside this region, the product may not perform as stated in the specifications.

No part of this manual may be reproduced, stored in a retrieval system, or transmitted, in any form or by any means, electronic, mechanical, or otherwise, without the prior written permission of EIZO Corporation. EIZO Corporation is under no obligation to hold any submitted material or information confidential unless prior arrangements are made pursuant to EIZO Corporation's receipt of said information. Although every effort has been made to ensure that this manual provides up-to-date information, please note that EIZO monitor specifications are subject to change without notice.

# **CONTENTS**

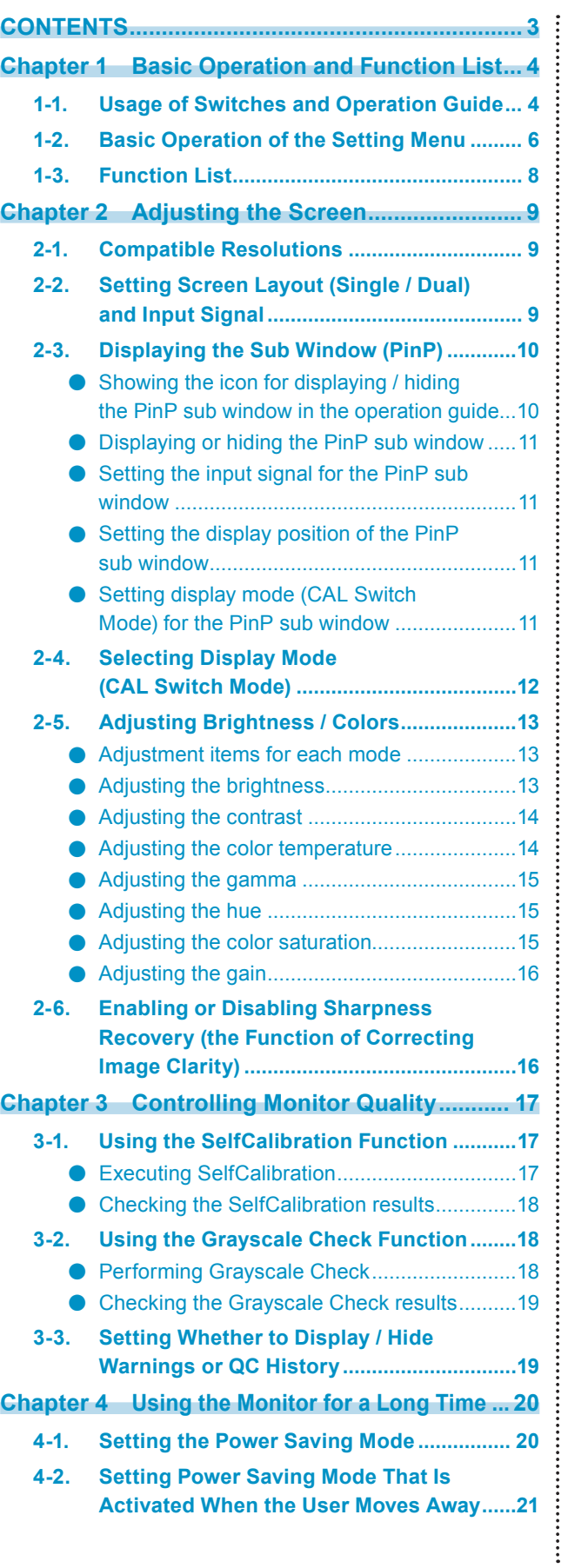

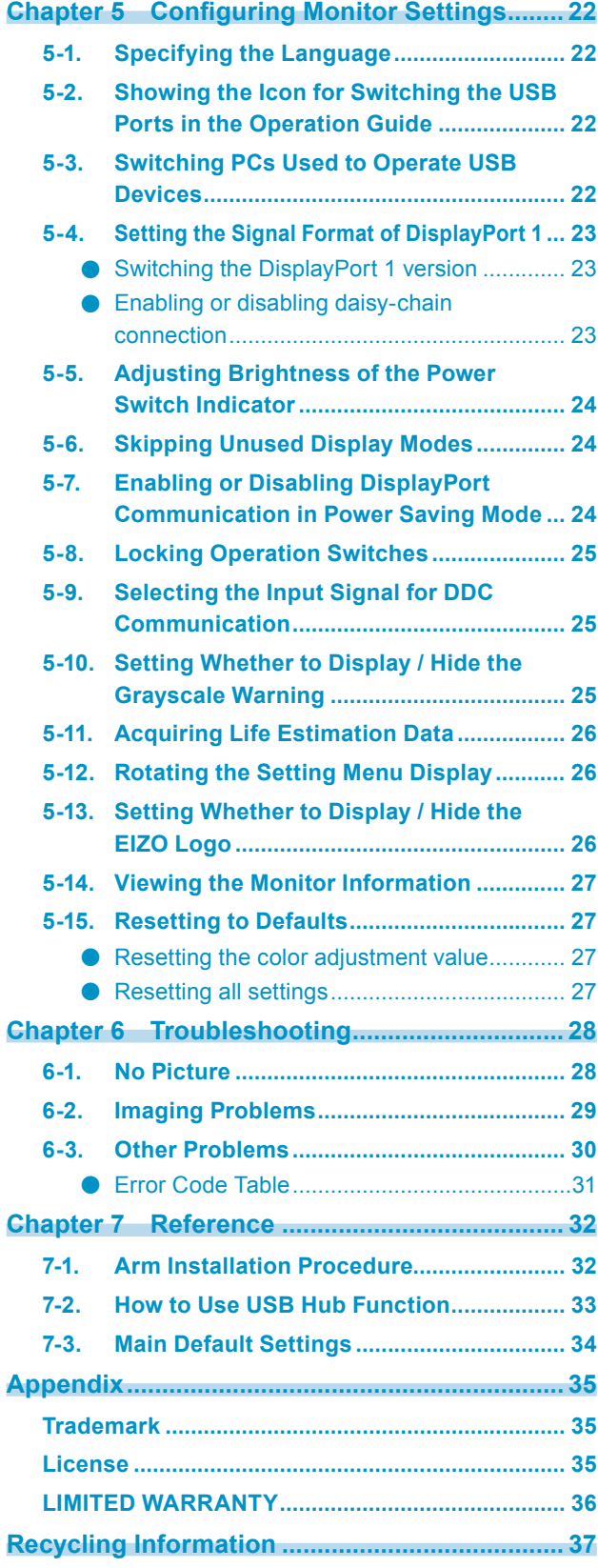

# **Chapter 1 Basic Operation and Function List**

## **1-1. Usage of Switches and Operation Guide**

### **1. Displaying the operation guide**

Touch any switch (except  $\bigcup$  ).

The operation guide appears on the screen.

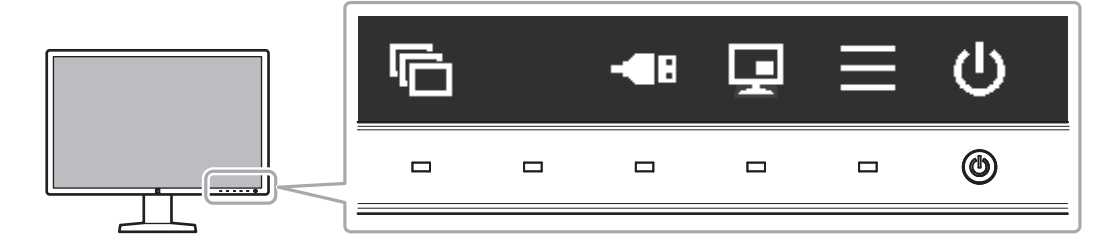

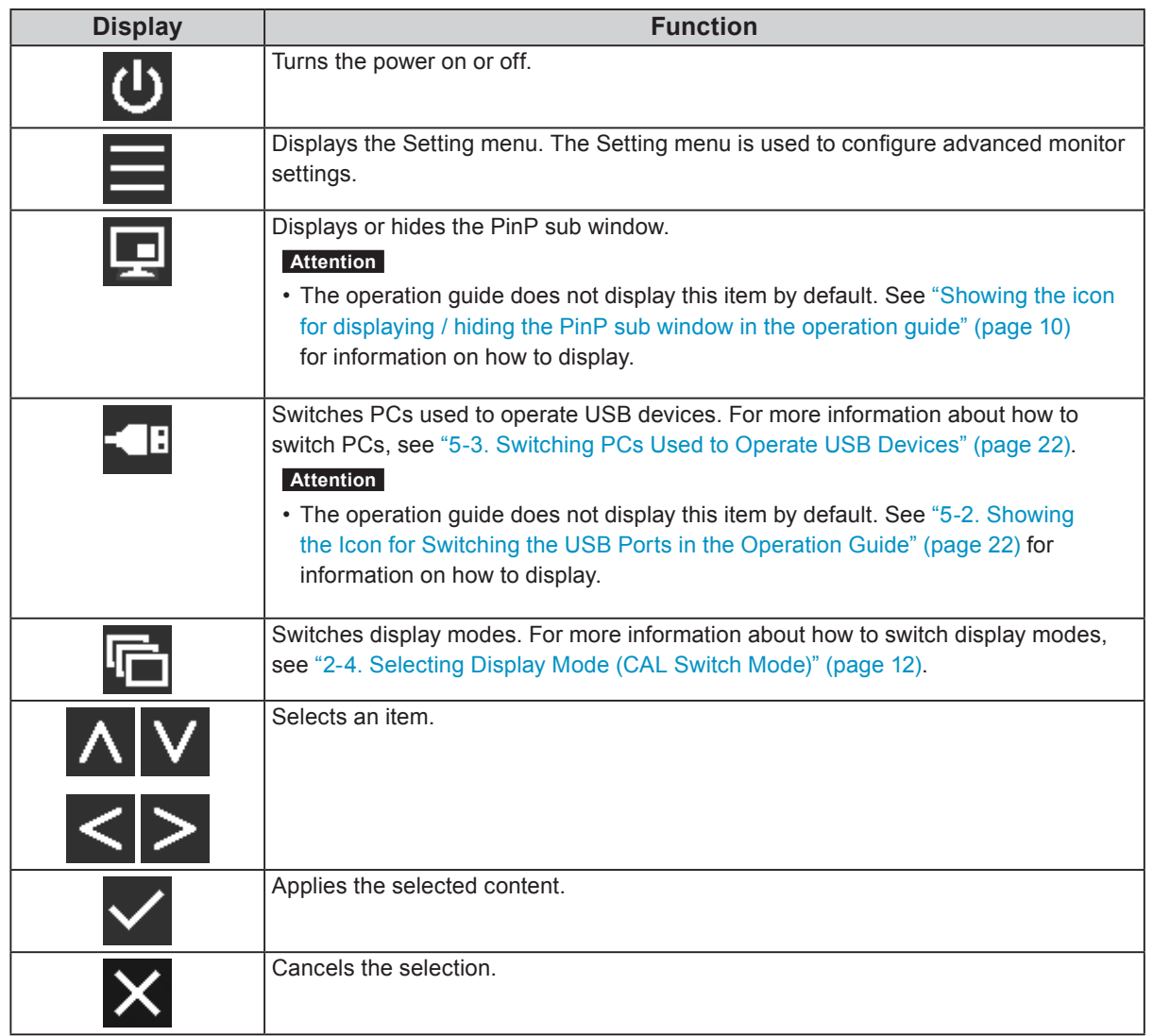

### **2. Adjusting / setting**

- 1. Touch a switch for the icon showing the item you want to set. The menu appears.
- 2. Use each switch to configure the setting. If necessary, select  $\checkmark$  to apply the setting.

## **3. Exiting**

Select  $\times$  to exit the menu.

**Note**

• The operation guide will automatically disappear after a few seconds if no switches are operated.

## **1-2. Basic Operation of the Setting Menu**

### **1. Displaying the Setting menu**

- 1. Select  $\blacksquare$  from the operation guide.
	- The Setting menu appears.

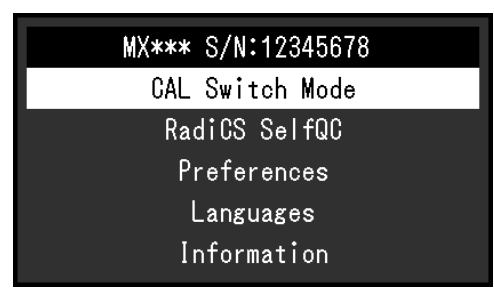

**Note**

- To adjust or set "Administrator Settings" items, display the Setting menu according to the following procedure:
	- 1. Select  $\bullet$  to turn off the monitor.
	- 2. While touching the leftmost switch ( $\boxed{F}$ ), touch  $\boxed{O}$  for more than two seconds to turn on the monitor. "Administrator Settings" appears.

### **2. Adjusting / setting**

1. Select a menu to adjust / set using  $\wedge \vee$ , then select  $\vee$ .

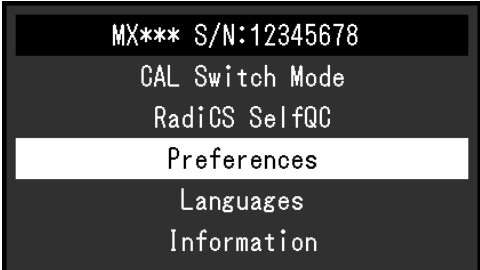

The advanced menu appears.

2. Select an item to adjust / set using  $\Lambda$  V, then select  $\blacktriangledown$ .

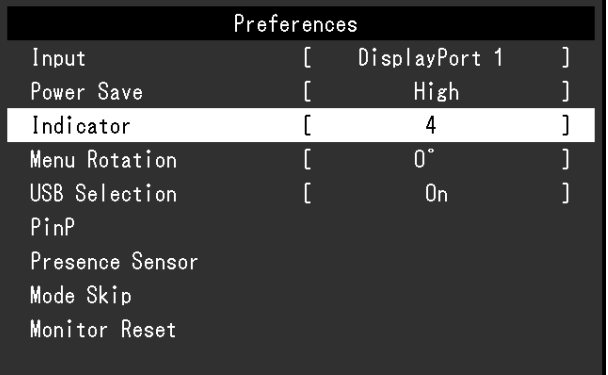

The Adjustment / Setting menu appears.

3. Adjust / set the selected item using  $\lt$   $>$  , and then select  $\lt$ .

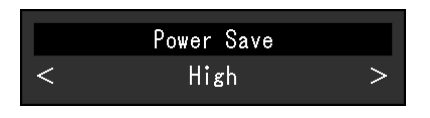

**Note**

• The settings for "Administrator Settings" items are applied by selecting "Apply".

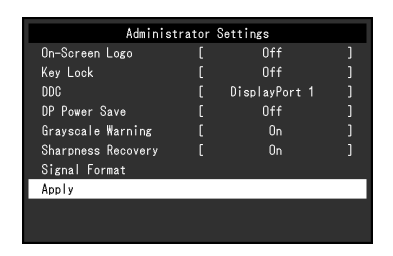

### **3. Exiting**

Select  $\times$  several times to exit the Setting menu.

**Note**

• The menu for "Administrator Settings" items is exited by selecting "Apply".

## **1-3. Function List**

The following table shows the items in the Setting menu.

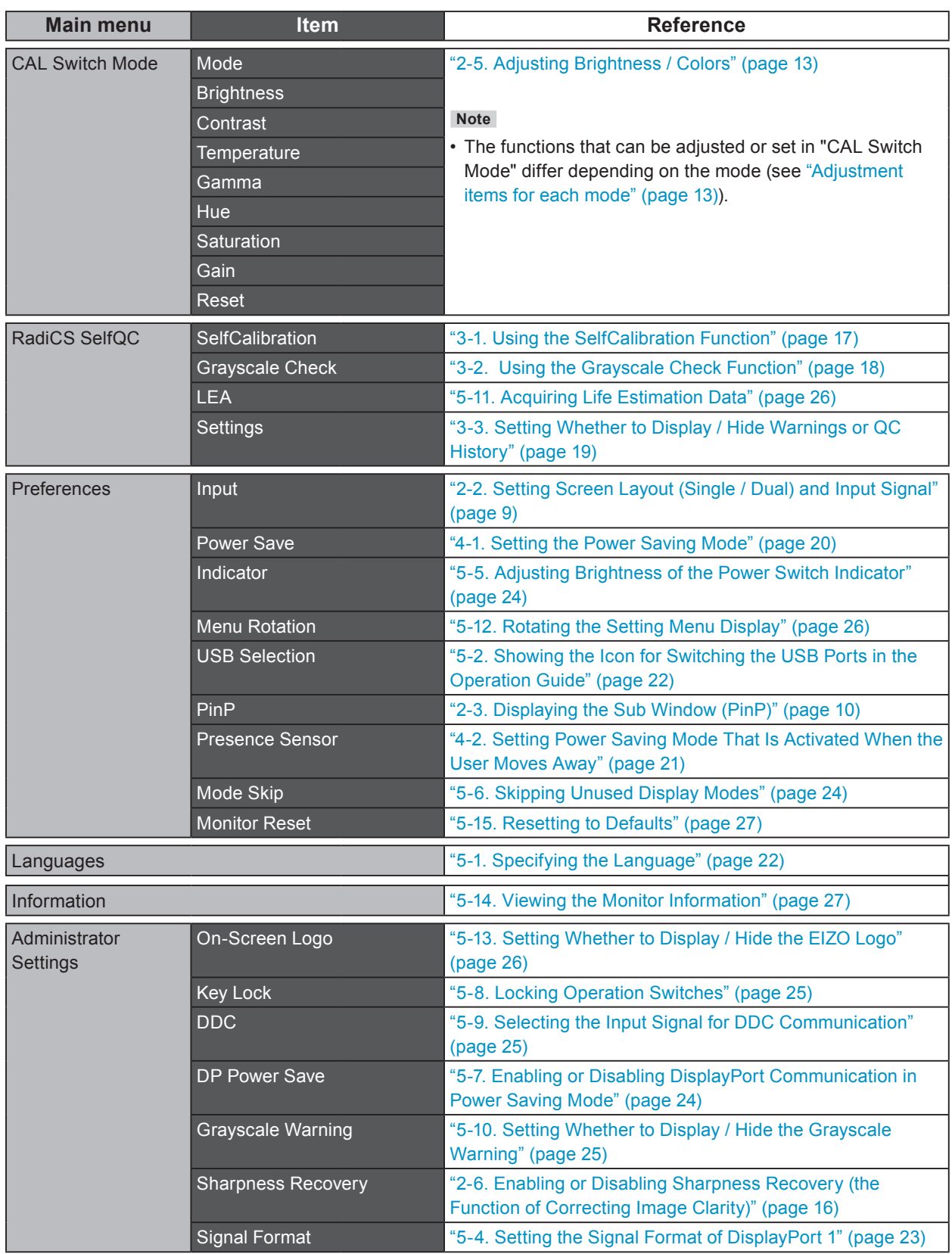

. . . . . . . .

. . . . . . . . . . . . .

 $\sim$   $\sim$  $\sim$   $\sim$ 

# **Chapter 2 Adjusting the Screen**

## **2-1. Compatible Resolutions**

<span id="page-8-0"></span>For information about the compatible resolutions of the monitor, see "Compatible Resolutions" in the Instructions for Use. For information on how to set the resolution on a PC, refer to the manual of the PC.

## **2-2. Setting Screen Layout (Single / Dual) and Input Signal**

You can select single screen or dual screen (PbyP) mode, as well as the input signal.

#### **Procedure**

- 1. Select "Preferences" from the Setting menu, then select  $\blacktriangledown$ .
- 2. Select "Input", then  $\blacktriangledown$ .
- 3. Select a signal or combination of signals to be displayed from "DisplayPort 1", "DVI", "DisplayPort 1 / DisplayPort 2", and "DisplayPort 1 / DVI", then select  $\overline{\mathbf{V}}$ .

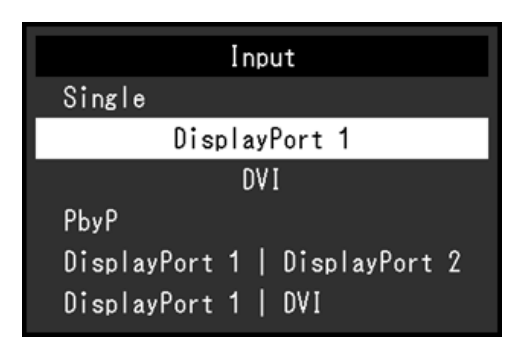

In PbyP mode, the "DisplayPort 1" input signal is shown on the left side of the screen, and the "DisplayPort 2" or "DVI" input signal is shown on the right.

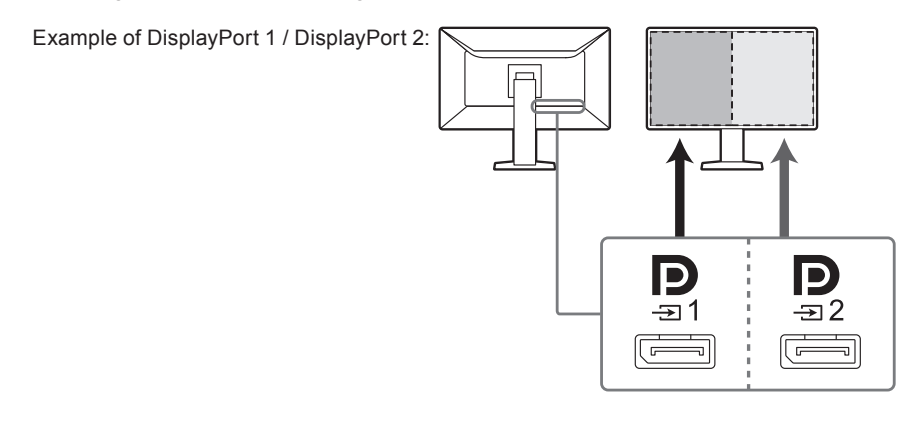

#### **Note**

• When the setting is complete, the input port names appear.

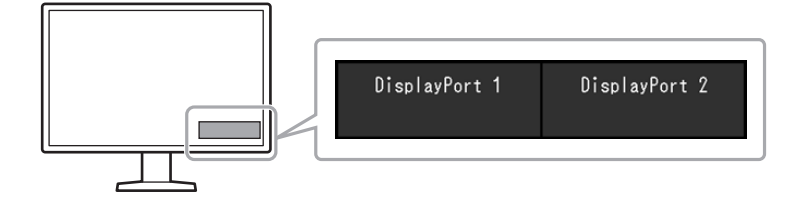

## <span id="page-9-1"></span>**2-3. Displaying the Sub Window (PinP)**

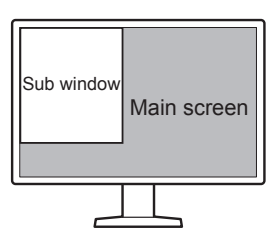

#### **Note**

- When the main screen displays the "DisplayPort 1" signal in single screen mode, the PinP sub window displays the "DisplayPort 2" or "DVI" signal. Select a signal to be displayed on the PinP sub window. For more information about how to select a signal, see "Setting the input signal for the PinP sub window" (page 11).
- When the main screen is in PbyP mode, the PinP sub window displays a signal that is not shown on the main screen.
- Resolutions supported for the PinP sub window are as follows. The PinP sub window displays images in 8-bits.

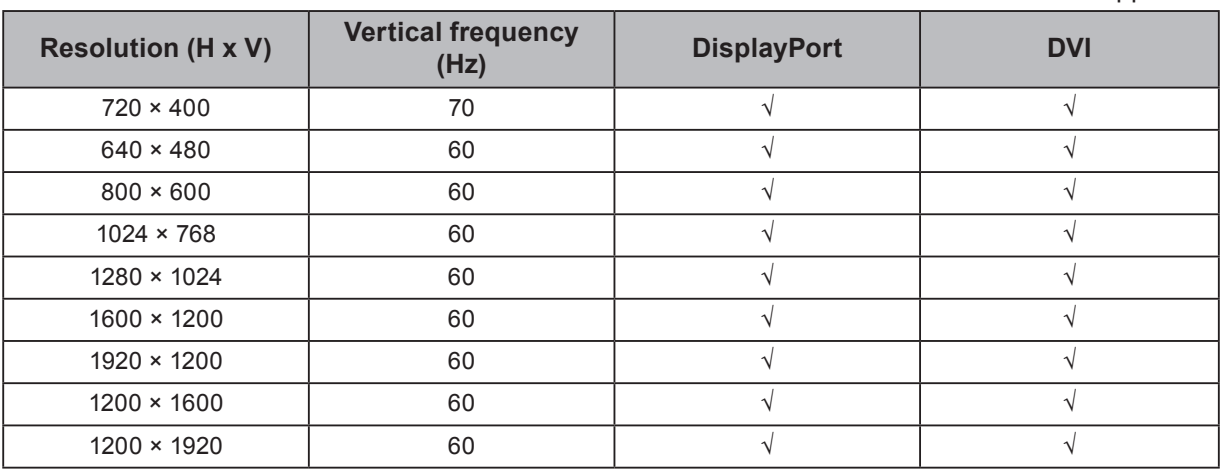

#### √: Supported

#### **Attention**

- When the main screen displays the "DVI" signal in single screen mode, the PinP sub window is not available.
- The PinP sub window is not available in the following cases:
	- No signal is input.
- A signal that is not supported is input.

### <span id="page-9-0"></span>● Showing the icon for displaying / hiding the PinP sub window in the **operation guide**

You can specify whether to display  $\Box$  in the operation guide.

- 1. Select "Preferences" from the Setting menu, then select  $\blacktriangledown$ .
- 2. Select "PinP", then  $\vee$ .
- 3. Select "PinP Display", then  $\vee$
- 4. Select "On" or "Off" using  $\lt$  or  $\gt$ , then select  $\lt$ .

### **●Displaying or hiding the PinP sub window**

You can select whether to display or hide the PinP sub window.

#### **Procedure**

- 1. Touch any switch (except  $\bigcirc$ ).
- 2. Select  $\Box$  from the operation quide.
	- The PinP sub window is displayed or hidden.

#### **Note**

• By using RadiCS / RadiCS LE, you can display or hide the PinP sub window more easily using the mouse or keyboard (Hide-and-Seek). Refer to RadiCS / RadiCS LE User's Manual for details.

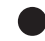

### **●Setting the input signal for the PinP sub window**

Select a signal to be displayed on the PinP sub window when the main screen displays the "DisplayPort 1" signal in single screen mode.

#### **Procedure**

- 1. Select "Preferences" from the Setting menu, then select  $\vee$ .
- 2. Select "PinP", then  $\blacktriangledown$ .
- 3. Select "Input", then  $\vee$ .
- 4. Select "DisplayPort 2" or "DVI", then  $\vee$ .

### **●Setting the display position of the PinP sub window**

You can set the display position of the PinP sub window.

#### **Procedure**

- 1. Select "Preferences" from the Setting menu, then select  $\vee$ .
- 2. Select "PinP", then  $\vee$
- 3. Select "Position" then  $\vee$ .
- 4. Select "Upper Right", "Lower Right", "Lower Left", or "Upper Left", then select  $\vee$ .

**●Setting display mode (CAL Switch Mode) for the PinP sub window**

You can specify the display mode for the PinP sub window.

#### **Procedure**

- 1. Select "Preferences" from the Setting menu, then select  $\blacktriangledown$ .
- 2. Select "PinP", then  $\vee$ .
- 3. Select "CAL Switch Mode", then  $\vee$ .
- 4. Select a display mode, then  $\vee$ .

#### **Attention**

• Medical images must be shown on the PinP main screen. We recommend that the sub window be used to display text, etc.

## **2-4. Selecting Display Mode (CAL Switch Mode)**

<span id="page-11-0"></span>The display mode can be selected according to the monitor application. For information on how to specify the display mode for the PinP sub window, see "Setting display mode (CAL Switch Mode) for the PinP sub window" (page 11).

#### **Display Modes**

√: Can be calibrated

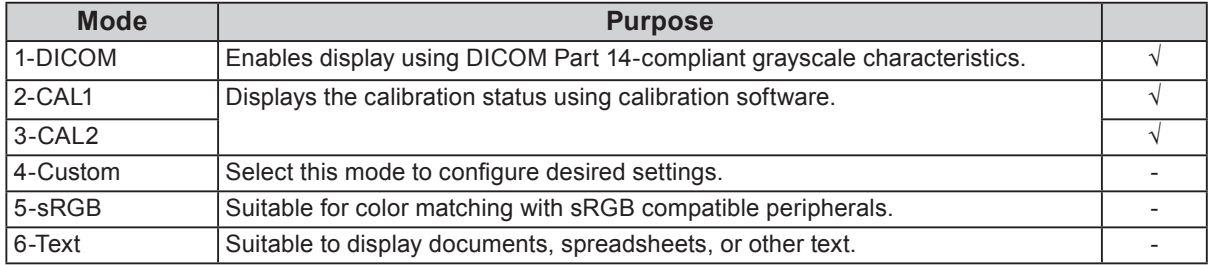

#### **Procedure**

- 1. Touch any switch (except  $\bullet$  ).
- 2. Select  $\blacksquare$  from the operation guide. The Mode menu appears on the lower right.

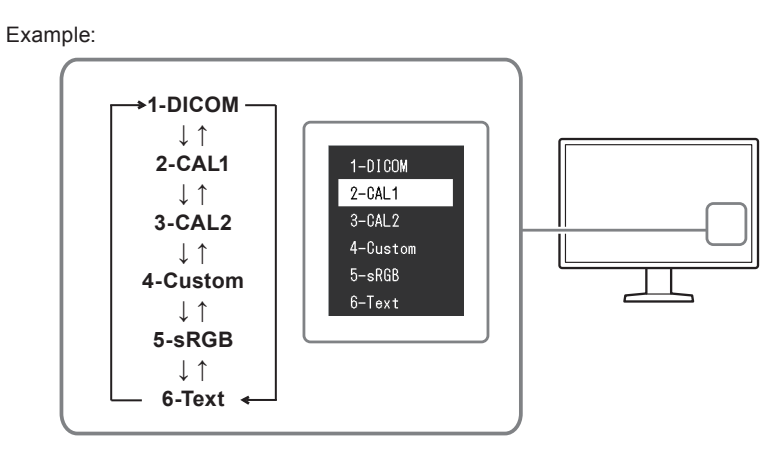

3. Modes are changed in sequence each time you select  $\blacksquare$ .

You can also select  $\wedge$  or  $\vee$  to change modes when the Mode menu is being displayed.

#### **Note**

• The Setting menu and Mode menu cannot be displayed at the same time.

## **2-5. Adjusting Brightness / Colors**

<span id="page-12-0"></span>You can adjust brightness and colors for each mode, and save the settings.

#### **Attention**

- It takes about 15 minutes for the electrical parts in the product to become stable. Please wait 15 minutes or more after the monitor power has been turned on or the monitor has recovered from the power saving mode before performing adjustment.
- The same image may be observed in different colors on multiple monitors due to monitor-specific characteristics. Make fine color adjustment visually when matching colors on multiple monitors.

**Note**

• Use a value shown in "%" or "K" only for reference.

### **●Adjustment items for each mode**

Adjustable functions differ depending on the mode type. (Functions that cannot be adjusted or set are not selectable.)

√: Adjustable -: Not adjustable

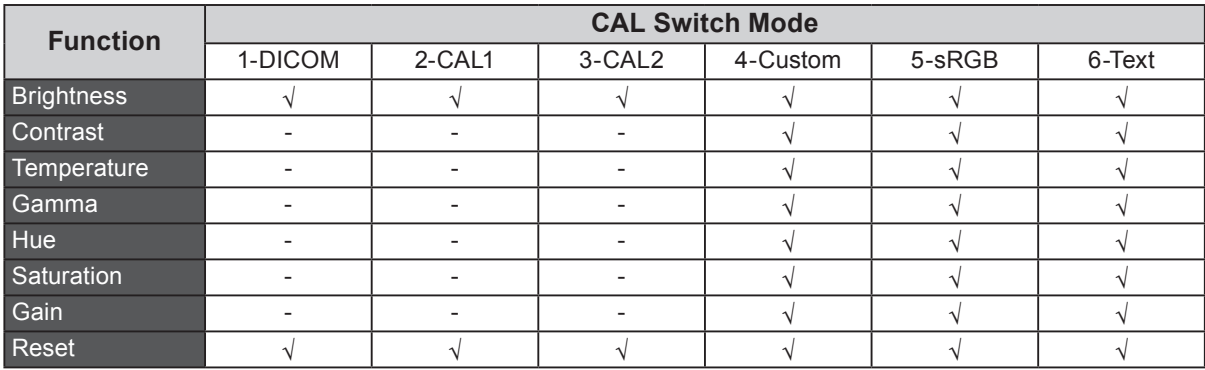

### **●Adjusting the brightness**

The screen brightness is adjusted by changing the brightness of the backlight (light source from the LCD back panel).

#### **Setting Range**

0 to 100 %

- 1. Select "CAL Switch Mode" from the Setting menu, then select  $\vee$ .
- 2. Select "Brightness", then  $\vee$ .
- 3. Specify the setting using  $\lt$  or  $\gt$ .
- 4. Select  $\vee$  after completing the setting.

### **●Adjusting the contrast**

The brightness of the screen is adjusted by varying the video signal level.

#### **Setting Range**

0 to 100 %

#### **Procedure**

- 1. Select "CAL Switch Mode" from the Setting menu, then select  $\blacktriangledown$ .
- 2. Select "Contrast", then  $\vee$ .
- 3. Specify the setting using  $\lt$  or  $\gt$ .
- 4. Select  $\vee$  after completing the setting.

#### **Note**

- When the contrast is set to 100 %, all the color gradations are shown.
- When adjusting the monitor, it is recommended to perform brightness adjustment, which does not lose gradation characteristics, prior to contrast adjustment.
- Perform contrast adjustment in the following cases.
- If the screen is too bright even when the brightness is set to 0 %

### **●Adjusting the color temperature**

Adjust the color temperature.

The color temperature is normally used to express the hue of "White" and / or "Black" with a numerical value. The value is expressed in degrees "K" (Kelvin).

The screen becomes reddish at low color temperatures and bluish at high color temperatures, similar to the temperatures of a flame. The gain preset values are set for each color temperature setting value.

#### **Setting Range**

Native, 6000 K to 15000 K (in increments of 100 K), sRGB

#### **Procedure**

- 1. Select "CAL Switch Mode" from the Setting menu, then select  $\blacktriangledown$ .
- 2. Select "Temperature" then  $\vee$ .
- 3. Specify the setting using  $\lt$  or  $\gt$ .
- 4. Select  $\vee$  after completing the setting.

#### **Note**

- "Gain" allows you to perform more advanced adjustment (see "Adjusting the gain" (page 16)).
- If set to "Native", the image is displayed in the preset color of the monitor (Gain: 100 % for each RGB channel).
- When gain is changed, the color temperature is changed to "User".

### **●Adjusting the gamma**

Adjust the gamma. While the brightness of the monitor varies depending on the input signal, the variation rate is not proportional to the input signal. Maintaining the balance between the input signal and brightness of the monitor is referred to as "Gamma correction".

#### **Setting Range**

1.6 to 2.7, sRGB

#### **Procedure**

- 1. Select "CAL Switch Mode" from the Setting menu, then select  $\checkmark$ .
- 2. Select "Gamma", then  $\vee$ .
- 3. Specify the setting using  $\lt$  or  $\gt$ .
- 4. Select  $\vee$  after completing the setting.

### **●Adjusting the hue**

Adjust the hue.

#### **Setting Range**

-100 to 100

#### **Procedure**

- 1. Select "CAL Switch Mode" from the Setting menu, then select  $\vee$ .
- 2. Select "Hue", then  $\blacktriangledown$ .
- 3. Specify the setting using  $\lt$  or  $\gt$ .
- 4. Select  $\vee$  after completing the setting.

#### **Attention**

• Using this function may prevent some color gradations from being able to be displayed.

### **●Adjusting the color saturation**

Adjust the color saturation.

#### **Setting Range**

-100 to 100

#### **Procedure**

- 1. Select "CAL Switch Mode" from the Setting menu, then select  $\blacktriangledown$ .
- 2. Select "Saturation", then  $\vee$ .
- 3. Specify the setting using  $\lt$  or  $\gt$ .
- 4. Select  $\vee$  after completing the setting.

#### **Attention**

• Using this function may prevent some color gradations from being able to be displayed.

**Note**

• The minimum value (-100) changes the screen to monochrome.

### **●Adjusting the gain**

The brightness of each color component (red, green, and blue) is called "gain". The hue of "white" can be changed by adjusting the gain.

#### **Setting Range**

0 to 100 %

#### **Procedure**

- 1. Select "CAL Switch Mode" from the Setting menu, then select  $\checkmark$ .
- 2. Select "Gain", then  $\vee$ .
- 3. Select the color to be adjusted from "Red", "Green", and "Blue", then select  $\checkmark$ .
- 4. Specify the setting using  $\lt$  or  $\gt$ .
- 5. Select  $\vee$  after completing the setting.

#### **Attention**

• Using this function may prevent some color gradations from being able to be displayed.

**Note**

- The gain value changes according to the color temperature.
- <span id="page-15-0"></span>• When gain is changed, the color temperature is changed to "User".

## **2-6. Enabling or Disabling Sharpness Recovery (the Function of Correcting Image Clarity)**

EIZO's unique technology called "Sharpness Recovery" displays images that are true to the original source data by correcting variations in the LCD panel.

#### **Procedure**

- 1. Select  $\bullet$  to turn off the monitor.
- 2. While touching the leftmost switch ( $\Box$ ), touch  $\Box$  for more than two seconds to turn on the monitor.
- 3. Select "Sharpness Recovery" in "Administrator Settings", then select  $\blacktriangledown$ .
- 4. Select "On" or "Off" using  $\leq$  or  $\geq$ , then select  $\vee$ .
- 5. Select "Apply", and then select  $\vee$ .

#### **Attention**

• After changing the setting, perform a visual check according to the medical standards / guidelines.

# **Chapter 3 Controlling Monitor Quality**

The monitor includes the Integrated Front Sensor, which enables you to perform calibration and Grayscale Check independently.

#### **Note**

- Calibration can be performed periodically by using the schedule function of RadiCS LE that is attached to the monitor. For more information about the setup procedure, refer to the RadiCS LE User's Manual (stored on the CD-ROM).
- RadiCS enables you to configure the schedule settings for Grayscale Check as well as for calibration. For more information about the setup procedure, refer to the RadiCS User's Manual.
- If you want to perform high-level quality control in compliance with medical standards / guidelines, use optional quality control software kit "RadiCS UX1".
- Perform correlation using RadiCS / RadiCS LE to adjust the measurement results of the Integrated Front Sensor to those of the EIZO UX1 sensor for reference. Periodical correlation enables the measurement accuracy of the Integrated Front Sensor equivalent to that of the UX1 sensor. For details, refer to the RadiCS / RadiCS LE User's Manual.

## **3-1. Using the SelfCalibration Function**

<span id="page-16-0"></span>Execute SelfCalibration and view the latest results.

### **●Executing SelfCalibration**

#### **Procedure**

- 1. Select "RadiCS SelfQC" from the Setting menu, then select  $\checkmark$ .
- 2. Select "SelfCalibration" for "RadiCS SelfQC", then select  $\checkmark$
- 3. Select "Execute", then  $\vee$ .

SelfCalibration is executed.

#### **Attention**

- If the power to the PC is turned off or the input signal switches while SelfCalibration is running, the execution will be canceled.
- After SelfCalibration is complete, perform Grayscale Check at the same room temperature and illuminance as those in the actual working environment.

**Note**

• The following items can be set by using RadiCS / RadiCS LE. For more information about the setup procedure, refer to the RadiCS / RadiCS LE User's Manual.

- Calibration target
- SelfCalibration schedule
- If you have configured the schedule using RadiCS / RadiCS LE, the next execution schedule is displayed in the advanced menu.

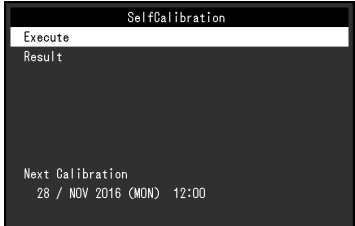

• The calibration target value can be confirmed by selecting the target mode in "CAL Switch mode" of the Setting menu.

### **●Checking the SelfCalibration results**

#### **Attention**

```
• The results can be checked when "QC History" is set to "On" (see "3-3. Setting Whether to Display / Hide
Warnings or QC History" (page 19)).
```
#### **Procedure**

- 1. Select "RadiCS SelfQC" from the Setting menu, then select  $\checkmark$
- 2. Select "SelfCalibration", then  $\vee$ .
- 3. Select "Result", then  $\vee$ .
- <span id="page-17-0"></span>4. Select "DICOM", "CAL1", or "CAL2", then select  $\vee$ . The SelfCalibration results (such as Max. Error Rate, Last Time, and Error Code) are displayed.

## **3-2. Using the Grayscale Check Function**

Perform Grayscale Check and view the latest results. Furthermore, if you have configured the schedule using RadiCS, the next execution schedule is displayed.

### **●Performing Grayscale Check**

#### **Attention**

• Perform the Grayscale Check based on the actual color temperature and brightness of the working environment.

#### **Procedure**

- 1. Select "RadiCS SelfQC" from the Setting menu, then select  $\checkmark$ .
- 2. Select "Grayscale Check", then  $\vee$ .
- 3. Select "Execute", then  $\vee$ . Grayscale Check is executed.

#### **Attention**

- The determination value for Grayscale Check can be specified from RadiCS. Refer to the RadiCS User's Manual for details.
- The Grayscale Check schedule can be configured using RadiCS. For more information about the setup procedure, refer to the RadiCS User's Manual. If you have configured the schedule using RadiCS, the next execution schedule is displayed in the advanced menu.

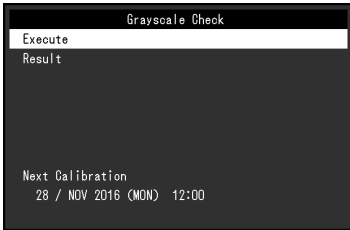

### **●Checking the Grayscale Check results**

#### **Attention**

• The results can be checked when "QC History" is set to "On".

#### **Procedure**

- 1. Select "RadiCS SelfQC" from the Setting menu, then select  $\checkmark$ .
- 2. Select "Grayscale Check", then  $\blacktriangledown$ .
- 3. Select "Result", then  $\checkmark$ .
- <span id="page-18-0"></span>4. Select "DICOM", "CAL1", or "CAL2", then select  $\vee$ . Up to five past Grayscale Check results (Passed, Failed, Canceled, or Error) are displayed.

## **3-3. Setting Whether to Display / Hide Warnings or QC History**

You can set whether to display or hide warnings related to "Failed" Grayscale Check results, or the execution results (QC History) of SelfCalibration, Grayscale Check, etc.

- 1. Select "RadiCS SelfQC" from the Setting menu, then select  $\blacktriangledown$ .
- 2. Select "Settings", then  $\mathbf{v}$ .
- 3. Select "Warning" or "QC History".
- 4. Select "On" or "Off", then select  $\blacktriangledown$ .

# **Chapter 4 Using the Monitor for a Long Time**

The monitor can be set to enter the power saving mode according to the PC status or the user's movement. The life of the monitor backlight can be extended by setting the monitor to enter the power saving mode when the monitor is not used.

## **4-1. Setting the Power Saving Mode**

<span id="page-19-0"></span>You can specify whether the monitor enters the power saving mode according to the PC status.

#### **Procedure**

- 1. Select "Preferences" from the Setting menu, then select  $\vee$ .
- 2. Select "Power Save", then  $\vee$ .
- 3. Select "High", "Low", or "Off" using  $\lt$  or  $\gt$ , then select  $\lt$ .

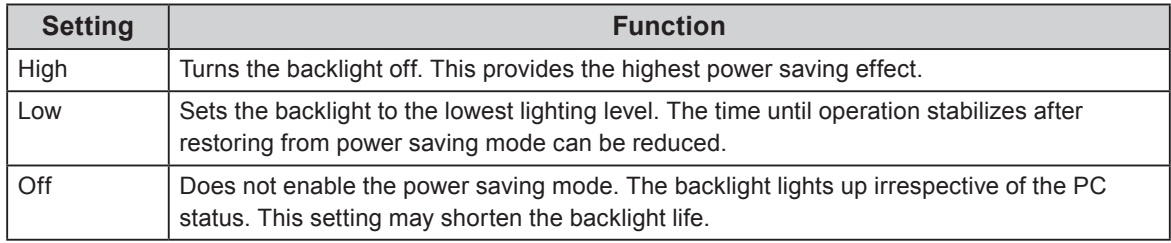

#### **Attention**

- When not using the monitor, you can turn off the main power supply or disconnect the power plug so that the power is cut completely.
- Devices connected to the USB upstream port and downstream port still work when the monitor is in the power saving mode or when the power is switched off using the power button  $\left(\mathbf{0}\right)$  of the monitor. For this reason, power consumption of the monitor varies with connected devices even in the power saving mode.
- Regardless of whether the PinP sub window is displayed or not, the monitor may not enter the power saving mode when a signal is input to the PinP sub window.

#### **Note**

- When the signal input from the PC is no longer detected, a message appears notifying the user of the transition to the power saving mode. The monitor enters power saving mode five seconds after the message appears.
- You can check the monitor status by viewing the power switch indicator.

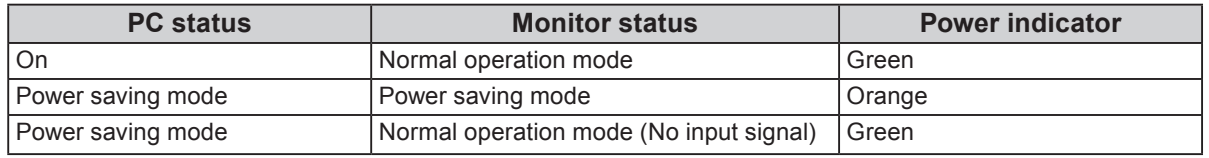

## <span id="page-20-0"></span>**4-2. Setting Power Saving Mode That Is Activated When the User Moves Away**

By setting the Presence Sensor, you can set the monitor to automatically enter the power saving mode and display no images on the screen when the user moves away from the monitor. The monitor returns from the power saving mode when the user moves closer to the monitor. The length of time to pass before the monitor enters the power saving mode can be specified according to the operating environment of the monitor or the user's movement.

#### **Attention**

- This feature is not available when "RadiCS SelfQC" is running.
- This feature is not available when "Power Save" is set to "Off".
- **Note**

• At the time of shifting to the power saving mode, a message appears notifying the user of the transition.

#### **Procedure**

- 1. Select "Preferences" from the Setting menu, then select  $\vee$ .
- 2. Select "Presence Sensor", then  $\vee$ .
- 3. Select "On" or "Off" using  $\leq$  or  $\geq$ , then select  $\vee$ .
- 4. When you have selected "On", configure the advanced settings.

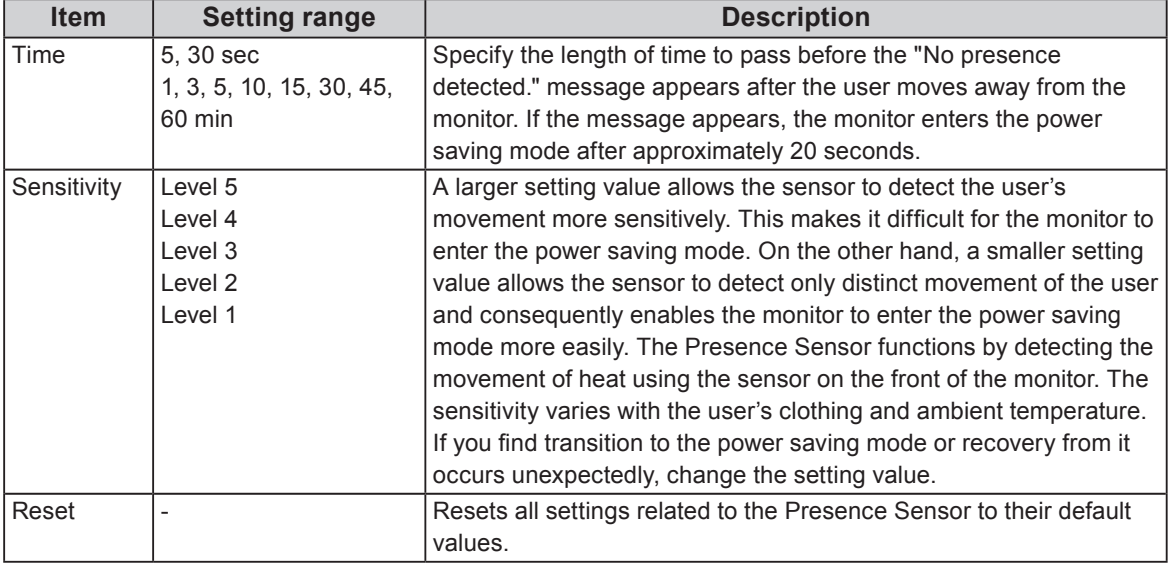

**Note**

• The sensitivity becomes lower at high ambient temperatures. In this environment, you can set a larger sensitivity value for your easier operation. On the other hand, the sensitivity becomes higher at low temperatures, and accordingly a smaller sensitivity value is required.

# **Chapter 5 Configuring Monitor Settings**

## **5-1. Specifying the Language**

<span id="page-21-2"></span>The language for the Setting menu and messages can be selected.

#### **Selectable Languages**

English, Germany, French, Spanish, Italian, Swedish, Japanese, Chinese (simplified), Chinese (traditional)

#### **Procedure**

- 1. Select "Languages" from the Setting menu, then select  $\vee$ .
- <span id="page-21-1"></span>2. Select a language, then  $\vee$ .

## **5-2. Showing the Icon for Switching the USB Ports in the Operation Guide**

You can specify whether to display  $\Box$  in the operation guide.

#### **Procedure**

- 1. Select "Preferences" from the Setting menu, then select  $\blacktriangledown$ .
- 2. Select "USB Selection", then  $\vee$ .
- 3. Select "On" or "Off" using  $\lt$  or  $\gt$ , then select  $\lt$ .

If "On" is selected, the icon for switching the USB ports is shown in the operation guide.

#### **Attention**

• If "Off" is specified, the PC currently connected to "USB-1" is enabled even when "USB-2" is selected.

## **5-3. Switching PCs Used to Operate USB Devices**

Switch PCs used to operate USB devices.

<span id="page-21-0"></span>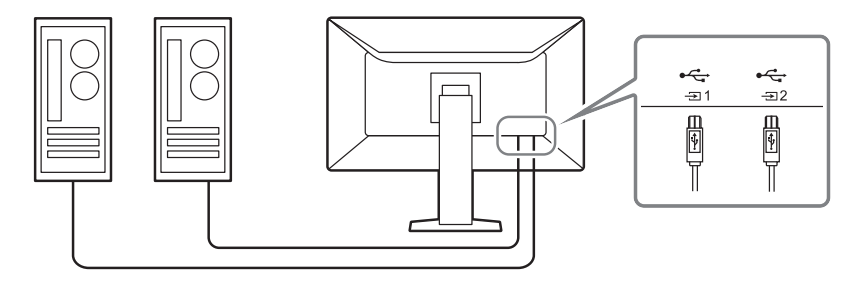

#### **Attention**

- Before changing the setting, remove all USB memory devices from the monitor if connected. Otherwise, data may be lost or damaged.
- The PC used for monitor quality control purposes must be connected to  $\frac{1}{2}$ .

- 1. Touch any switch (except  $\overline{w}$ ).
- 2. Select  $\Box$  from the operation guide.
- 3. Select "USB-1" or "USB-2" using  $\leq$  or  $\geq$ , then select  $\vee$ . Select the USB upstream port to which the PC used for operation is connected.

## **5-4. Setting the Signal Format of DisplayPort 1**

<span id="page-22-0"></span>You can specify the DisplayPort 1 version, and enable or disable daisy-chain connection.

### **●Switching the DisplayPort 1 version**

The version of the DisplayPort standard differs depending on the PC. If the screen does not appear even after the monitor and PC are connected properly, the versions may not match between them. In this case, try changing the version setting on the monitor.

#### **Procedure**

- 1. Select  $\bullet$  to turn off the monitor.
- 2. While touching the leftmost switch ( $\Box$ ), touch  $\Box$  for more than two seconds to turn on the monitor.
- 3. Select "Signal Format" from "Administrator Settings", then select  $\vee$ .
- 4. Select "DisplayPort 1", then  $\vee$ .
- 5. Select "Version", then  $\vee$ .
- 6. Select "1.1" or "1.2" using  $\leq$  or  $\geq$ , then select  $\vee$ .
- 7. Press X twice. The "Administrator Settings" menu appears.
- 8. Select "Apply", and then select  $\vee$ .

### **●Enabling or disabling daisy-chain connection**

Enable or disable daisy-chain connection. Setting this option to "On" enables a signal to be output from the DisplayPort output terminal to another monitor or DisplayPort 2.

#### **Attention**

- To enable daisy-chain connection, select "DisplayPort 1" and set "Version" to "1.2".
- Visit the EIZO website for information about monitors and graphic boards that can be used for the daisychain connection:

<http://www.eizoglobal.com>

#### **Procedure**

- 1. Select  $\bullet$  to turn off the monitor.
- 2. While touching the leftmost switch ( $\Box$ ), touch  $\Box$  for more than two seconds to turn on the monitor.
- 3. Select "Signal Format" from "Administrator Settings", then select  $\vee$ .
- 4. Select "DisplayPort 1", then  $\vee$ .
- 5. Select "Daisy Chain", then  $\vee$ .
- 6. Select "On" or "Off" using  $\leq$  or  $\geq$ , then select  $\leq$ .
- 7. Press  $\times$  twice.

The "Administrator Settings" menu appears.

8. Select "Apply", and then select  $\blacktriangledown$ .

## **5-5. Adjusting Brightness of the Power Switch Indicator**

<span id="page-23-0"></span>The brightness of the power switch indicator (green) while the screen is displayed can be adjusted. The larger the set value, the brighter the power indicator lights up. On the other hand, the smaller the value, the darker it becomes. The "Off" setting turns off the power switch indicator.

#### **Setting Range**

1 to 7, Off

#### **Procedure**

- 1. Select "Preferences" from the Setting menu, then select  $\blacktriangledown$ .
- 2. Select "Indicator", then  $\vee$ .
- 3. Specify the setting using  $\lt$  or  $\gt$ .
- <span id="page-23-1"></span>4. When the setting is complete, select  $\vee$ .

## **5-6. Skipping Unused Display Modes**

This function allows you to skip certain display modes when selecting a mode. Please use this function if you want to limit the modes to be displayed, or avoid changing the display status randomly.

#### **Procedure**

- 1. Select "Preferences" from the Setting menu, then select  $\vee$ .
- 2. Select "Mode Skip", then  $\vee$ .
- 3. Select a mode whose setting you want to change, then select  $\vee$ .
- 4. Select "Skip" or "-" using  $\leq$  or  $\geq$ , then select  $\leq$ .

#### **Attention**

<span id="page-23-2"></span>• Not all modes can be disabled (skipped). Set at least one mode to "-".

## **5-7. Enabling or Disabling DisplayPort Communication in Power Saving Mode**

Connecting a PC to the DisplayPort connector enables DisplayPort communication, and thus consumes high power even in the power saving mode. The communication can be disabled by setting "DP Power Save" to "On". This reduces power consumption in the power saving mode.

#### **Attention**

• If "On" is selected, window and icon positions may shift when the monitor is powered back on or returned from the power saving mode. In such cases, set this function to "Off".

- 1. Select  $\Phi$  to turn off the monitor.
- 2. While touching the leftmost switch ( $\Box$ ), touch  $\Box$  for more than two seconds to turn on the monitor.
- 3. Select "DP Power Save" in "Administrator Settings", then select  $\mathbf{I}$ .
- 4. Select "On" or "Off" using  $\leq$  or  $\geq$ , then select  $\vee$ .
- 5. Select "Apply", and then select  $\vee$ .

## **5-8. Locking Operation Switches**

<span id="page-24-0"></span>Adjusted or set states can be made unchangeable.

#### **Procedure**

- 1. Touch  $\Phi$  to turn off the monitor.
- 2. While touching the leftmost switch ( $\Box$ ), touch  $\Box$  for more than two seconds to turn on the monitor.
- 3. Select "Key Lock" in "Administrator Settings", then select  $\vee$ .
- 4. Select "Off", "Menu", or "All" using  $\langle \rangle$  or  $\langle \rangle$ , then select  $\langle \cdot \rangle$ .

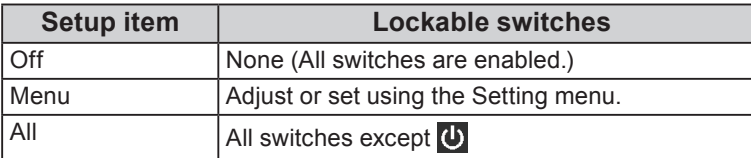

5. Select "Apply", and then select  $\vee$ .

**Note**

<span id="page-24-1"></span>• After calibration is performed using RadiCS / RadiCS LE, "Menu" is selected.

## **5-9. Selecting the Input Signal for DDC Communication**

Specify the input signal to be used for DDC communication. Using DDC communication allows you to use RadiCS / RadiCS LE without having to use the USB cable. (DDC communication differs from DDC / CI communication.)

#### **Attention**

• In view of the accuracy and speed of communication, USB connection is recommended for RadiCS / RadiCS LE.

#### **Procedure**

- 1. Touch  $\bf{0}$  to turn off the monitor.
- 2. While touching the leftmost switch ( $\mathbb{F}$ ), touch  $\mathbb{O}$  for more than two seconds to turn on the monitor.
- 3. Select "DDC" in "Administrator Settings", then select  $\blacktriangledown$ .
- 4. Select "Off", "DVI", or "DisplayPort 1" using  $\leq$  or  $\geq$ , then select  $\leq$ .
- <span id="page-24-2"></span>5. Select "Apply", and then select  $\blacktriangledown$ .

## **5-10.Setting Whether to Display / Hide the Grayscale Warning**

You can specify whether to display the Grayscale Display Error message to indicate that a 6-bit (64-grayscale) signal has been detected when the DisplayPort signal is input at the recommended resolution. If the error message appears, please turn off the main power, and then turn it on again.

#### **Attention**

- Always use with this set to "ON" (the default setting is "ON").
- Set this to "OFF" only when using 6bit (64 grayscale) display.

- 1. Select  $\Phi$  to turn off the monitor.
- 2. While touching the leftmost switch ( $\Box$ ), touch  $\Box$  for more than two seconds to turn on the monitor.
- 3. Select "Grayscale Warning" in "Administrator Settings", then select  $\vee$ .
- 4. Select "On" or "Off" using  $\leq$  or  $\geq$ , then select  $\vee$ .
- 5. Select "Apply", and then select  $\vee$ .

## **5-11. Acquiring Life Estimation Data**

<span id="page-25-0"></span>You can acquire data required to estimate the monitor's lifespan. The life estimation result based on the acquired data can be confirmed using RadiCS / RadiCS LE.

**Note**

- Data is collected every 100 hours.
- If you selected "Power Save" and 100 hours have elapsed, the data collection process runs when the monitor enters the power saving mode or the power is turned off.
- If "Routine" or "Power Save" is selected, the Integrated Front Sensor starts measurement at the time of data collection. If "Off" is selected, measurement using the Integrated Front Sensor is not performed at the time of data collection.
- The collected data is saved at the following timings:
	- 500, 1000, 2000, 4000, 7000, 10000, 15000, 20000, 25000, and 30000 hours.

#### **Procedure**

- 1. Select "RadiCS SelfQC" from the Setting menu, then select  $\vee$ .
- 2. Select "LEA" for "RadiCS SelfQC", then select  $\vee$ .
- 3. Select "Meas. Frequency".
- <span id="page-25-1"></span>4. Select "Power Save", "Routine", or "Off", then select  $\vee$ .

## **5-12.Rotating the Setting Menu Display**

The display orientation of the Setting menu can be changed.

#### **Procedure**

- 1. Select "Preferences" from the Setting menu, then select  $\blacktriangledown$ .
- 2. Select "Menu Rotation", then select  $\vee$ .
- <span id="page-25-2"></span>3. Select "0°" or "90°", then select  $\checkmark$

## **5-13.Setting Whether to Display / Hide the EIZO Logo**

You can select whether to display or hide the EIZO logo when the monitor starts.

- 1. Touch  $\Phi$  to turn off the monitor.
- 2. While touching the leftmost switch ( $\Box$ ), touch  $\Box$  for more than two seconds to turn on the monitor.
- 3. Select "On-Screen Logo" in "Administrator Settings", then select  $\blacktriangledown$ .
- 4. Select "On" or "Off" using  $\leq$  or  $\geq$ , then select  $\vee$ .
- 5. Select "Apply", and then select  $\vee$ .

## **5-14.Viewing the Monitor Information**

<span id="page-26-1"></span>View information related to the input signals that are currently displayed and the monitor.

#### **Procedure**

1. Select "Information" from the Setting menu, then select  $\vee$ .

Input signal information, model name, serial number, firmware version, and usage time are displayed. The asset tag number is only displayed when it has been set using RadiCS / RadiCS LE.

Example:

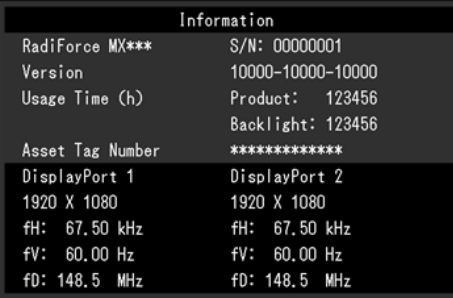

#### **Attention**

<span id="page-26-0"></span>• The usage time may not be "0" at the time of your purchase because inspections and other processes had been carried out on the monitor before it was shipped from the factory.

## **5-15.Resetting to Defaults**

There are two different reset functions: One that only resets the color adjustments to default settings, and the other that resets all settings to defaults.

#### **Attention**

• The previous settings cannot be recovered after they were reset to defaults.

**Note**

• For information about default settings, see ["7-3. Main Default Settings" \(page 34\)](#page-33-0).

### **●Resetting the color adjustment value**

Only the adjustment value for the currently selected mode is reset to the default setting.

#### **Procedure**

- 1. Select "CAL Switch Mode" from the Setting menu, then select  $\mathbf{v}$ .
- 2. Select "Reset", then  $\vee$ .
- 3. Select "OK", then  $\vee$ .

<span id="page-26-2"></span>The color adjustment value reverts to the default setting.

### **●Resetting all settings**

Restore all settings to their default values (except for "Input" and "Administrator Settings").

- 1. Select "Preferences" from the Setting menu, then select  $\blacktriangledown$ .
- 2. Select "Monitor Reset" for "Preferences", then select  $\blacktriangleright$ .
- 3. Select "OK" using  $\Lambda$  or  $V$  , then select  $\overline{V}$ . All settings except for "Input" and "Administrator Settings" are reset to defaults.

# **Chapter 6 Troubleshooting**

## **6-1. No Picture**

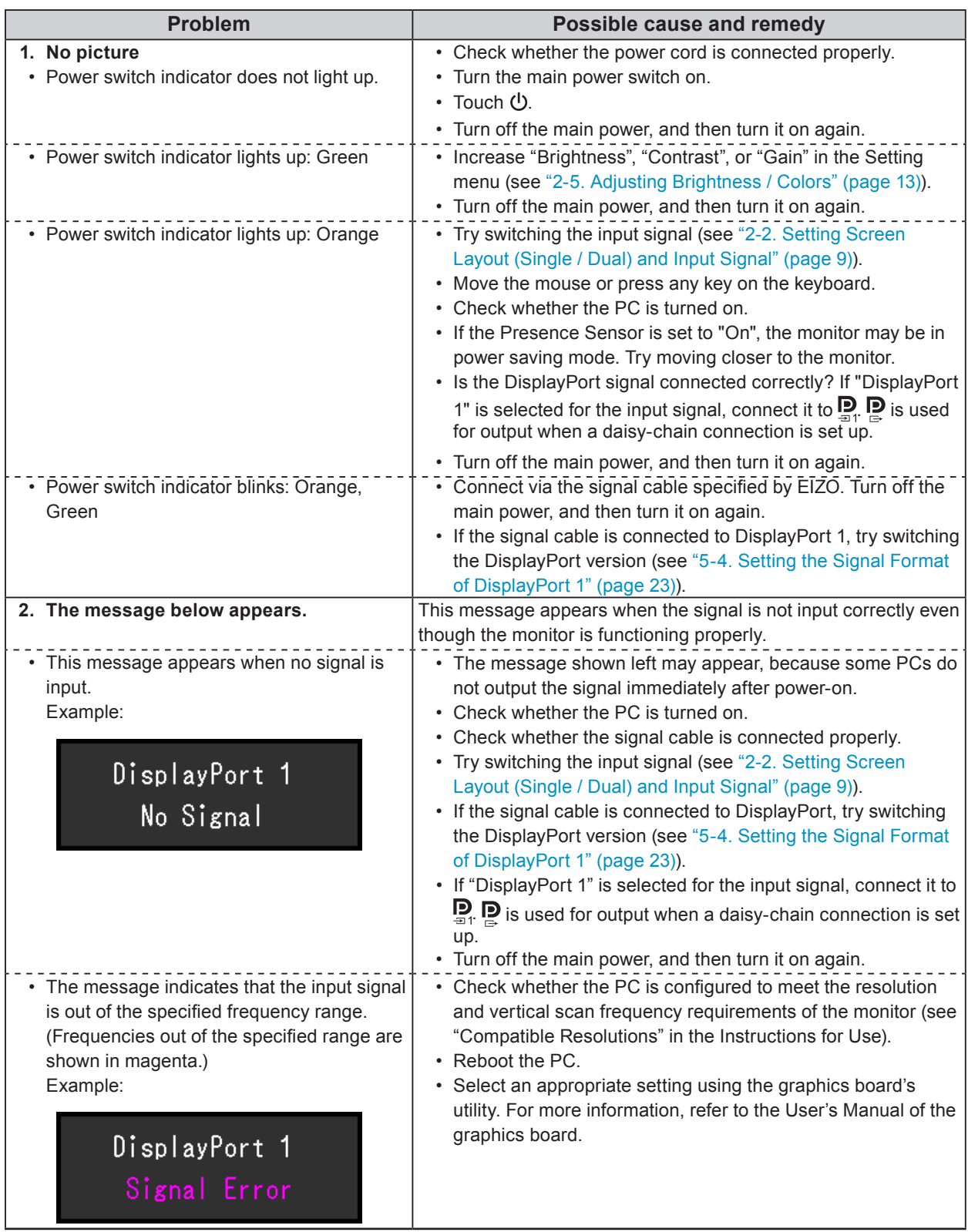

. . . . . . . . . . . . . .

## **6-2. Imaging Problems**

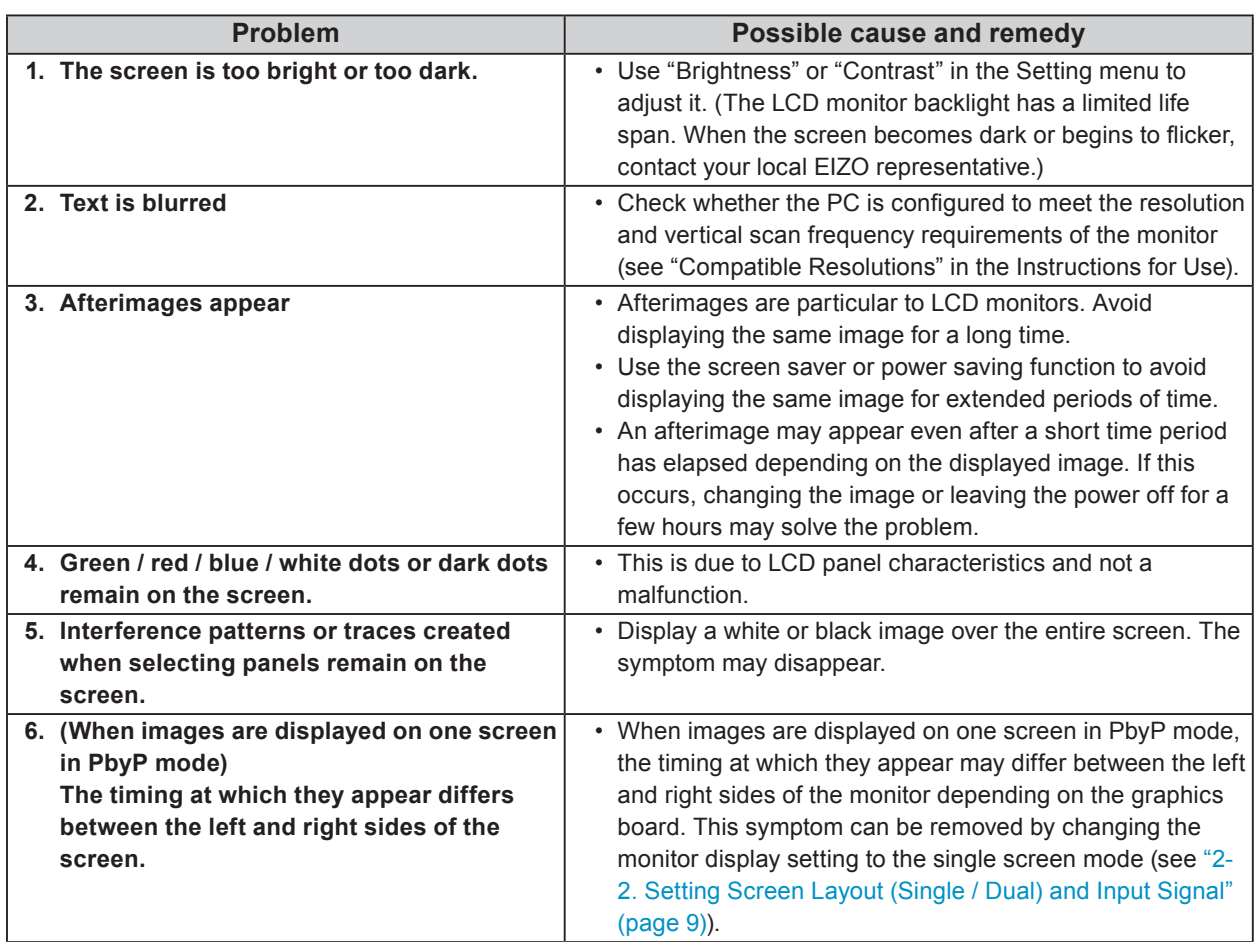

. . . . . . . . .

## **6-3. Other Problems**

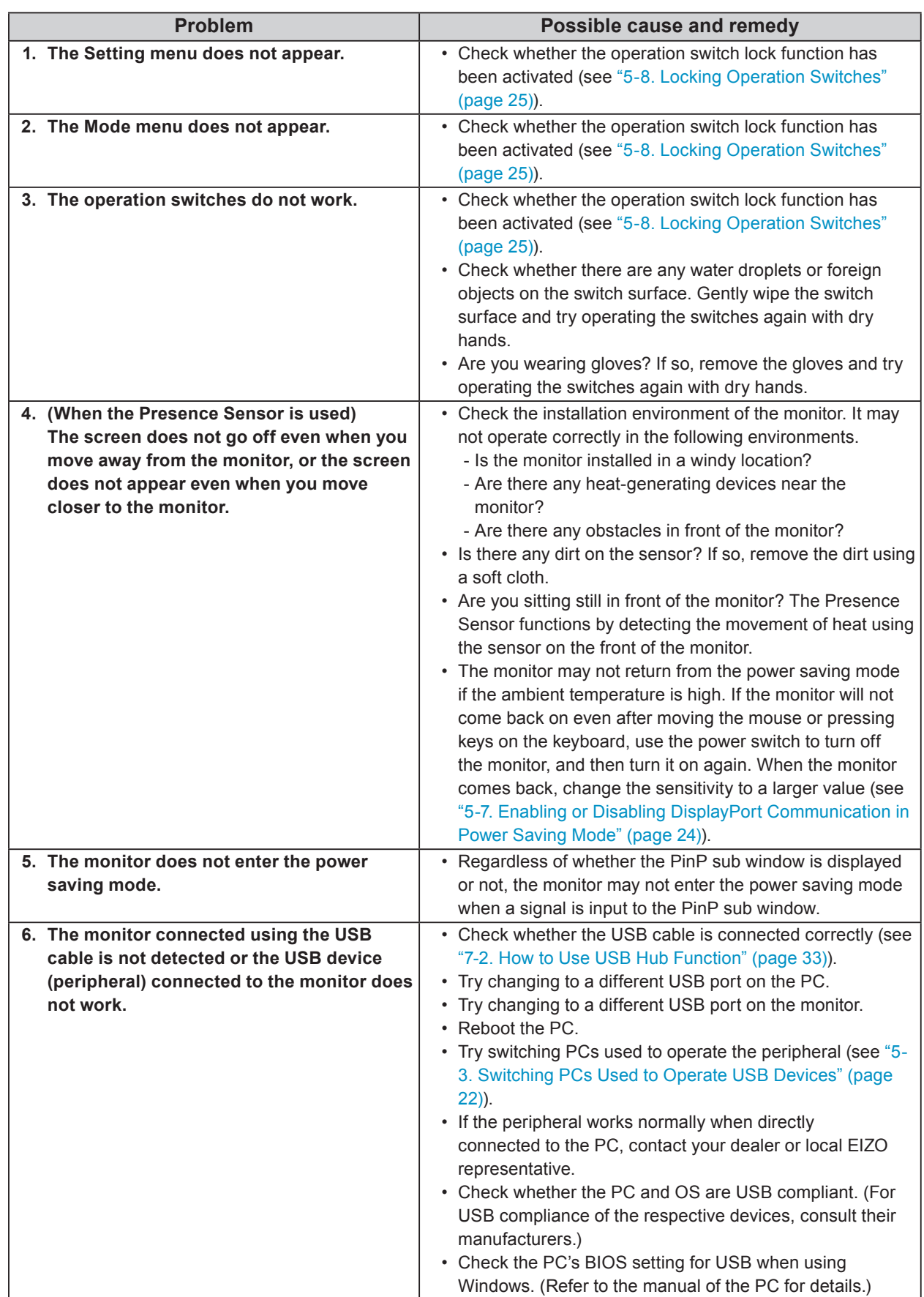

. . . . . . . . . . . . . . . .

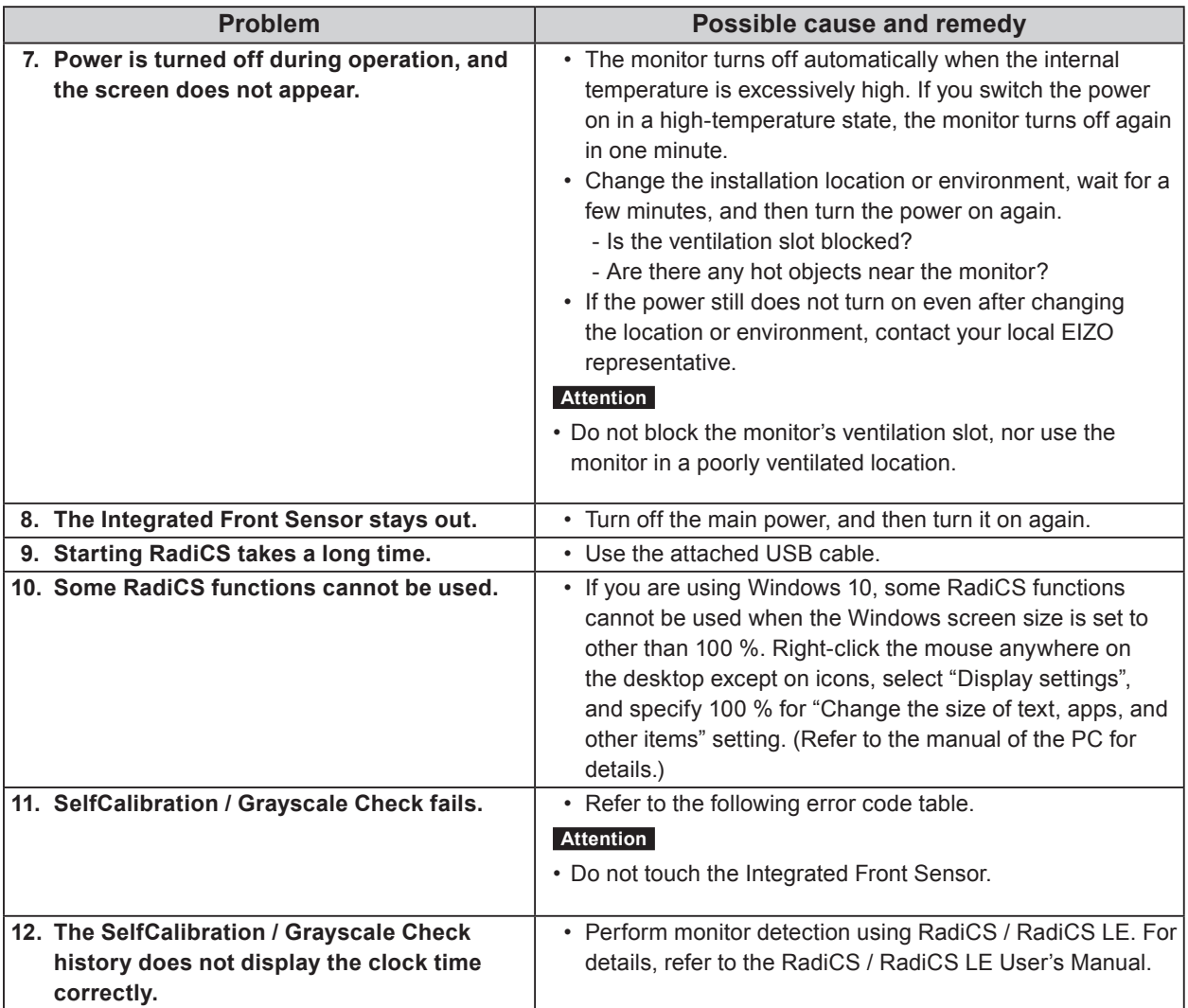

### **●Error Code Table**

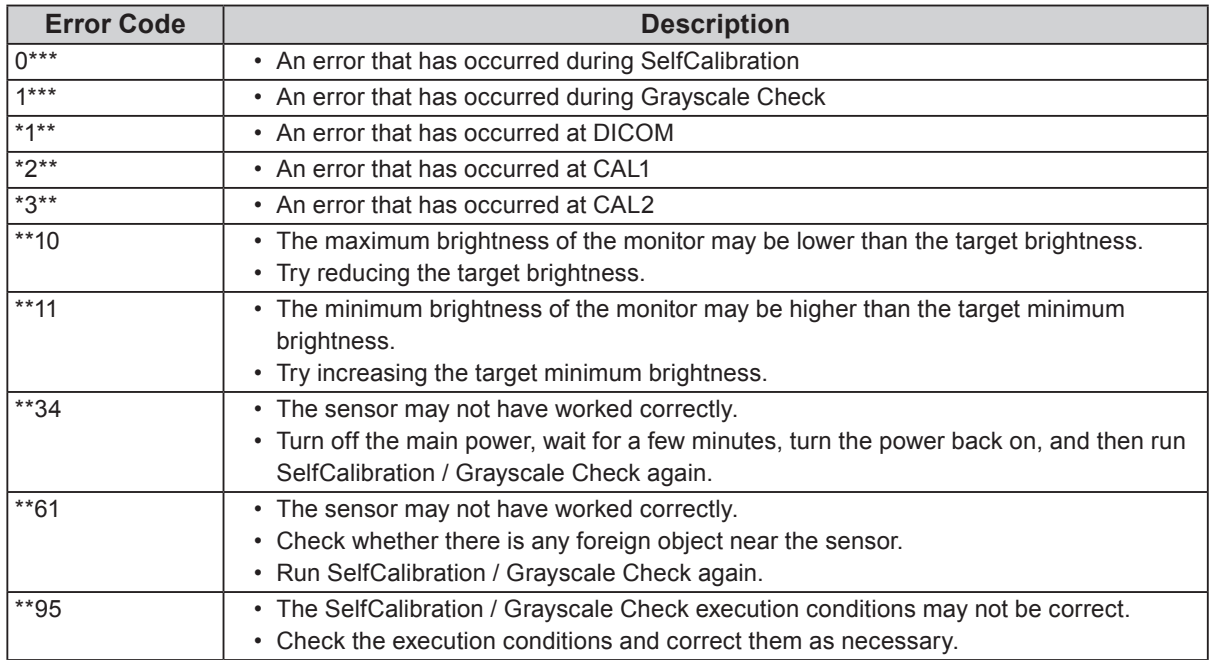

# **Chapter 7 Reference**

## **7-1. Arm Installation Procedure**

Another manufacturer's arm (or another manufacturer's stand) can be attached by removing the stand section.

#### **Attention**

- When attaching an arm or stand, follow the instructions of the respective User's Manual.
- Be sure to use landscape. Using portrait display may result in display malfunctions.
- When using another manufacturer's arm or stand, confirm the following in advance and select one conforming to the VESA standard.
	- Clearance between the screw holes: 100 mm × 100 mm
	- VESA mount of the arm or stand, external dimensions: 122 mm x 122 mm or less
	- Strong enough to support weight of the monitor unit (excluding the stand) and attachments such as cables.
- When using another manufacturer's arm or stand, use the following screws to secure it.
- Screws fixing the stand to the monitor
- When using an arm or stand, attach it to meet the following tilt angles of the monitor.
- Up 45˚, down 45˚ (for landscape orientation)
- Connect the cables after attaching an arm or stand.
- Do not move the removed stand up and down. Doing so may result in injury or device damage.
- The monitor, arm, and stand are heavy. Dropping them may result in injury or equipment damage.
- Periodically check the tightness of the screws. If not sufficiently tight, the monitor may detach from the arm, which may result in injury or equipment damage.

#### **Attachment procedure**

**1. In order to prevent the panel surface from being damaged, lay the monitor on a soft cloth spread on a stable surface with the panel surface facing down.**

#### **2. Remove the stand.**

Prepare a screwdriver. Using a screwdriver, remove the screws (four) securing the unit and the stand.

#### **3. Attach the arm or stand to the monitor.**

Use the screws that you removed in step 2 to attach the arm (or stand) to the monitor.

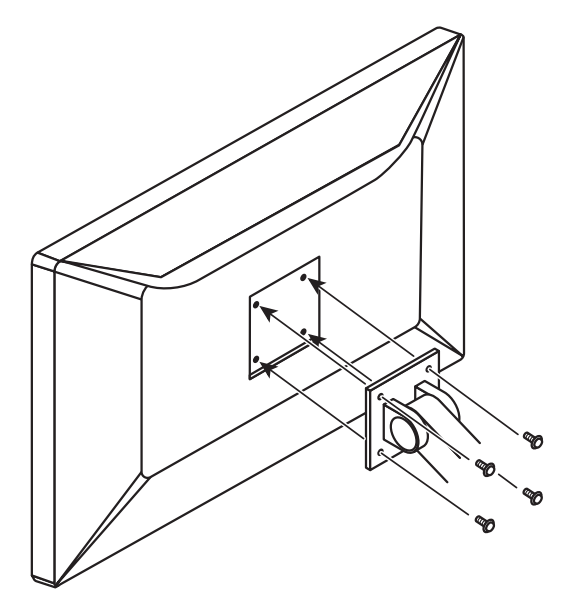

## **7-2. How to Use USB Hub Function**

<span id="page-32-0"></span>This monitor is equipped with a USB hub. Connected to a PC compatible with USB or another monitor with a USB hub, this monitor functions as a USB hub allowing connection to peripheral USB devices.

#### **Connection procedure**

- 1. Connect the supplied USB cable between the USB downstream port of a PC (or another monitor that has a USB hub) and the monitor's USB upstream port.
- 2. Connect the peripheral USB device to the USB downstream port of the monitor.

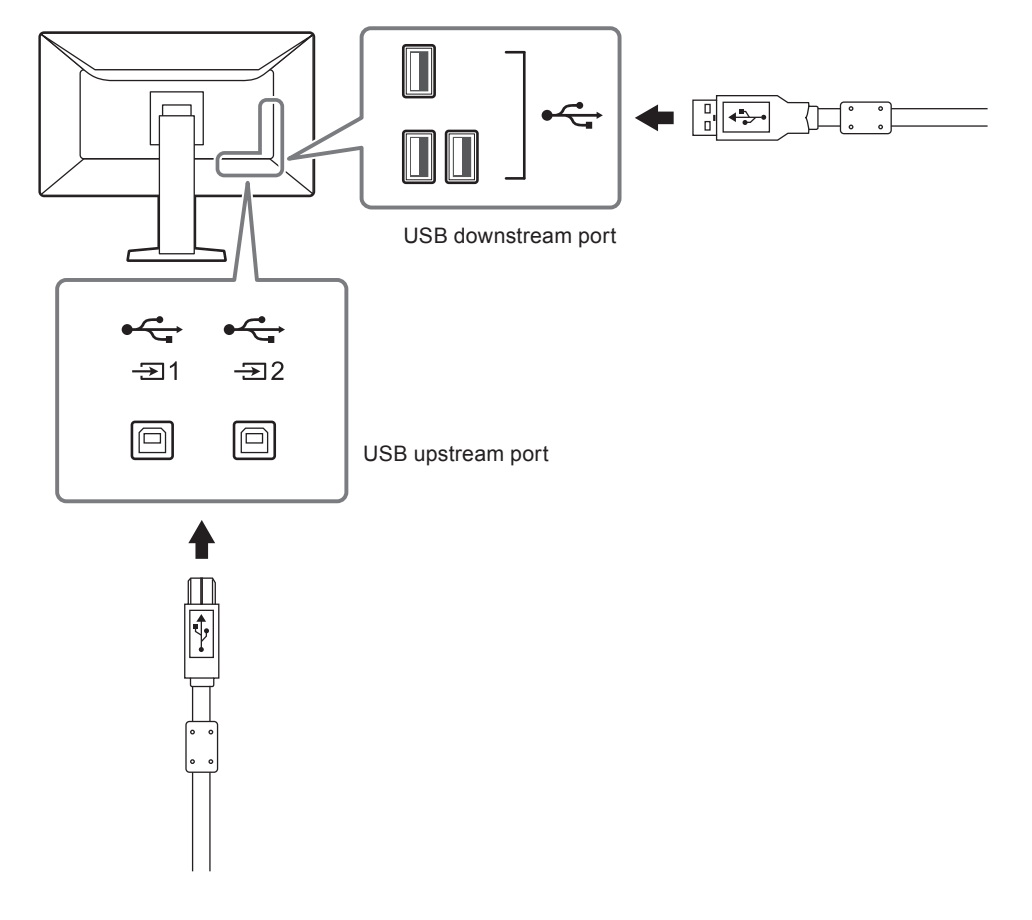

#### **Attention**

• When the main power switch is Off, device connected to the USB port will not operate.

**Note**

- By factory default, a cap is attached to  $\frac{1}{2}$ . Remove the cap before using  $\frac{1}{2}$ .
- By default,  $\frac{1}{21}$  is enabled. If you want to connect two PCs and switch them to operate USB devices, see ["5-3.](#page-21-0) [Switching PCs Used to Operate USB Devices" \(page 22\)](#page-21-0).

## **7-3. Main Default Settings**

#### <span id="page-33-0"></span>**CAL Switch Mode: Factory default display setting is "1-DICOM".**

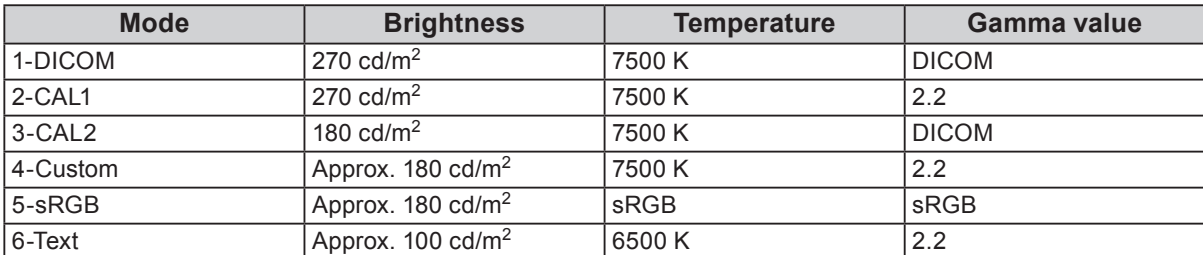

. . . . . . . . .

#### **Others**

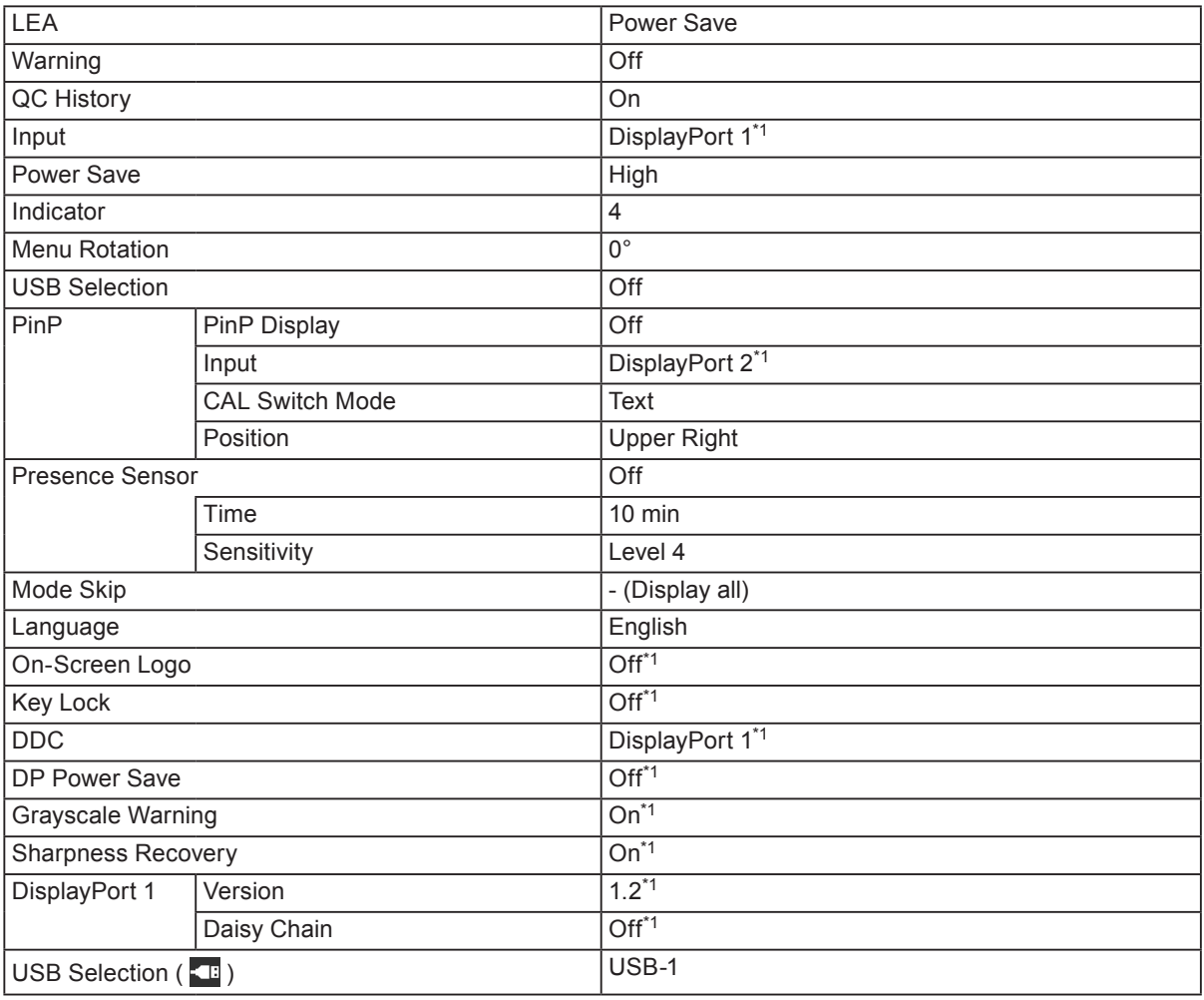

\*1 These menus cannot be initialized by executing "Monitor Reset" (see ["Resetting all settings" \(page 27\)](#page-26-2)).

# **Appendix**

## **Trademark**

The terms HDMI and HDMI High-Definition Multimedia Interface, and the HDMI Logo are trademarks or registered trademarks of HDMI Licensing, LLC in the United States and other countries.

The DisplayPort Compliance Logo and VESA are registered trademarks of the Video Electronics Standards Association.

The SuperSpeed USB Trident Logo is a registered trademark of USB Implementers Forum, Inc.

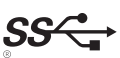

Kensington and Microsaver are registered trademarks of ACCO Brands Corporation.

Thunderbolt is a trademark of Intel Corporation in the United States and / or other countries.

Microsoft, Windows and Windows Vista are registered trademarks of Microsoft Corporation in the United States and other countries.

Adobe is a registered trademark of Adobe Systems Incorporated in the United States and other countries.

Apple, Mac OS, OS X, Macintosh and ColorSync are registered trademarks of Apple Inc.

EIZO, the EIZO Logo, ColorEdge, DuraVision, FlexScan, FORIS, RadiCS, RadiForce, RadiNET, Raptor and ScreenManager are registered trademarks of EIZO Corporation in Japan and other countries. ColorEdge Tablet Controller, ColorNavigator, CuratOR, EcoView NET, EIZO EasyPIX, EIZO Monitor Configurator, EIZO ScreenSlicer, G-Ignition, i •Sound, Quick Color Match, RadiLight, Re / Vue, Screen Administrator, Screen InStyle and UniColor Pro are trademarks of EIZO Corporation.

All other company and product names are trademarks or registered trademarks of their respective owners.

## **License**

A bitmap font designed by RICOH Industrial Solutions Inc. is used for the characters displayed on this product.

## **LIMITED WARRANTY**

EIZO Corporation (hereinafter referred to as "**EIZO**") and distributors authorized by EIZO (hereinafter referred to as the "**Distributors**") warrant, subject to and in accordance with the terms of this limited warranty (hereinafter referred to as the "**Warranty**"), to the original purchaser (hereinafter referred to as the "**Original Purchaser**") who purchased the product specified in this document (hereinafter referred to as the "**Product**") from EIZO or Distributors, that EIZO and Distributors shall, at their sole discretion, either repair or replace the Product at no charge if the Original Purchaser becomes aware within the Warranty Period (defined below) that (i) the Product malfunctions or is damaged in the course of normal use of the Product in accordance with the description in the instruction manual attached to the Product (hereinafter referred to as the "**User's Manual**"), or (ii) the LCD panel and brightness of the Product cannot maintain the recommended brightness specified in the User's Manual in the course of normal use of the Product in accordance with the description of the User's Manual.

The period of this Warranty is five (5) years from the date of purchase of the Product (hereinafter referred to as the "Warranty Period"). However, the brightness of the Product shall be warranted only if the Product has been used within the recommended brightness described in the User's Manual. The Warranty Period for the brightness is also limited to five (5) years from the date of purchase of the Product subject to the usage time being less than or equal to 10,000 hours (the brightness is 270 cd/m<sup>2</sup> and color temperature is 7500K). EIZO and Distributors shall bear no liability or obligation with regard to the Product in relation to the Original Purchaser or any third parties other than as provided under this Warranty.

EIZO and Distributors will cease to hold or store any parts (excluding design parts) of the Product upon expiration of seven (7) years after the production of the Product is discontinued. In repairing the monitor, EIZO and Distributors will use renewal parts which comply with our QC standards. If the unit cannot be repaired due to its condition or the stockout of a relevant part, EIZO and Distributors may offer the replacement by a product with equivalent performance instead of repairing it.

The Warranty is valid only in the countries or territories where the Distributors are located. The Warranty does not restrict any legal rights of the Original Purchaser.

Notwithstanding any other provision of this Warranty, EIZO and Distributors shall have no obligation under this Warranty whatsoever in any of the cases as set forth below:

- (a) Any defect of the Product caused by freight damage, modification, alteration, abuse, misuse, accident, incorrect installation, disaster, faulty maintenance and/or improper repair by third party other than EIZO and Dist
- (b) Any incompatibility of the Product due to possible technical innovations and/or regulations;
- (c) Any deterioration of the sensor;
- (d) Any defect of the Product caused by external equipment;
- (e) Any defect of the Product on which the original serial number has been altered or removed;
- (f) Any normal deterioration of the product, particularly that of consumables, accessories, and/or attachments (e.g. buttons, rotating parts, cables, User's Manual, etc.);
- (g) Any deformation, discoloration, and/or warp of the exterior of the product including that of the surface of the LCD panel;
- (h) Any defect of the Product caused by placement in a location where it may be affected by strong vibration or shocks;
- (i) Any defect of the Product caused by liquid leaking from battery:
- (j) Any deterioration of the Product caused by the use at higher brightness than the recommended brightness described in the User's Manual; and
- (k) Any deterioration of display performance caused by the deterioration of expendable parts such as the LCD panel and/or backlight, etc. (e.g. changes in brightness uniformity, changes in color, changes in color uniformit pixels including burnt pixels, etc.).

To obtain service under the Warranty, the Original Purchaser must deliver the Product, freight prepaid, in its original package or other adequate package affording an equal degree of protection, assuming the risk of damage and/or loss in transit, to the local Distributor. The Original Purchaser must present proof of purchase of the Product and the date of such purchase when requesting services under the Warranty.

The Warranty Period for any replaced and/or repaired product under this Warranty shall expire at the end of the original Warranty Period.

EIZO OR DISTRIBUTORS ARE NOT RESPONSIBLE FOR ANY DAMAGE TO, OR LOSS OF, DATA OR OTHER INFORMATION STORED IN ANY MEDIA OR ANY PART OF ANY PRODUCT RETURNED TO EIZO OR DISTRIBUTORS FOR REPAIR.

EIZO AND DISTRIBUTORS MAKE NO FURTHER WARRANTIES, EXPRESSED OR IMPLIED, WITH RESPECT TO THE PRODUCT AND ITS QUALITY, PERFORMANCE, MERCHANTABILITY OR FITNESS FOR ANY PARTICULAR USE. IN NO EVENT SHALL EIZO OR DISTRIBUTORS BE LIABLE FOR ANY INCIDENTAL, INDIRECT, SPECIAL, CONSEQUENTIAL OR OTHER DAMAGE WHATSOEVER (INCLUDING, WITHOUT LIMITATION, DAMAGES FOR LOSS OF PROFIT, BUSINESS INTERRUPTION, LOSS OF BUSINESS INFORMATION, OR ANY OTHER PECUNIARY LOSS) ARISING OUT OF THE USE OR INABILITY TO USE THE PRODUCT OR IN ANY CONNECTION WITH THE PRODUCT, WHETHER BASED ON CONTRACT, TORT, NEGLIGENCE, STRICT LIABILITY OR OTHERWISE, EVEN IF EIZO OR DISTRIBUTORS HAVE BEEN ADVISED OF THE POSSIBILITY OF SUCH DAMAGES. THIS EXCLUSION ALSO INCLUDES ANY LIABILITY WHICH MAY ARISE OUT OF THIRD PARTY CLAIMS AGAINST THE ORIGINAL PURCHASER. THE ESSENCE OF THIS PROVISION IS TO LIMIT THE POTENTIAL LIABILITY OF EIZO AND DISTRIBUTORS ARISING OUT OF THIS LIMITED WARRANTY AND/OR SALES.

# **Recycling Information**

## **Recycling Information**

This product, when disposed of, is supposed to be collected and recycled according to your country's legislation to reduce environmental burden. When you dispose of this product, please contact a distributor or an affiliate in your country.

The contact addressees are listed on the EIZO website below.

http://www.eizoglobal.com

For recycling information for customers in Switzerland, please refer to the following website. http://www.swico.ch

## **Informationen zum Thema Recycling**

Dieses Produkt muss gemäß den Vorschriften Ihres Landes zur Entlastung der Umwelt recyclet werden. Wenden Sie sich bei der Entsorgung dieses Produkts an einen Verteiler oder eine Tochtergesellschaft in Ihrem Land.

Die Adressen zur Kontaktaufnahme sind auf der unten angegebenen Website von EIZO aufgeführt. http://www.eizoglobal.com

Kunden in der Schweiz entnehmen Informationen zum Recycling der folgenden Website: http://www.swico.ch

### **Informations sur le recyclage**

Ce produit doit être jeté aux points de collecte prévus à cet effet et recyclé conformément à la législation de votre pays, afin de réduire l'impact sur l'environnement. Lorsque vous jetez ce produit, veuillez contacter un distributeur ou une société affiliée de votre pays.

Les adresses des distributeurs sont répertoriées sur le site Web EIZO ci-dessous. http://www.eizoglobal.com

Pour les clients en Suisse, veuillez consulter le site Web suivant afin d'obtenir des informations sur le recyclage.

http://www.swico.ch

### **Información sobre reciclaje**

Este producto debe desecharse y reciclarse según la legislación del país para reducir el impacto medioambiental. Cuando desee deshacerse de este producto, póngase en contacto con un distribuidor o una filial de su país.

Encontrará las direcciones de contacto en el sitio web de EIZO que se indica a continuación. http://www.eizoglobal.com

## **Informazioni sul riciclaggio**

Per lo smaltimento e il riciclaggio del presente prodotto, attenersi alle normative vigenti nel proprio paese per ridurre l'impatto ambientale. Per lo smaltimento, rivolgersi ad un distributore o un affiliato presenti nel proprio paese.

Gli indirizzi sono elencati nel sito Web EIZO riportato di seguito. http://www.eizoglobal.com

Per informazioni sul riciclaggio per i clienti in Svizzera, consultare il sito Web riportato di seguito. http://www.swico.ch

## **Återvinningsinformation**

När denna produkt kasseras ska den hanteras och återvinnas enligt landets föreskrifter för att reducera miljöpåverkan. När du kasserar produkten ska du kontakta en distributör eller representant i ditt land. Kontaktadresserna listas på EIZO-webbplatsen nedan. http://www.eizoglobal.com

## **Πληροφορίες ανακύκλωσης**

Το προϊόν αυτό, όταν απορρίπτεται, πρέπει να συλλέγεται και να ανακυκλώνεται σύμφωνα με τη νομοθεσία της χώρας σας έτσι ώστε να μην επιβαρύνει το περιβάλλον. Για να απορρίψετε το προϊόν, επικοινωνήστε με έναν αντιπρόσωπο ή μια θυγατρική εταιρεία στη χώρα σας.

Οι διευθύνσεις επικοινωνίας αναγράφονται στην τοποθεσία web της EIZO παρακάτω. http://www.eizoglobal.com

### **Сведения по утилизации**

По истечении срока службы данного продукта его следует принести на сборный пункт и утилизировать в соответствии с действующими предписаниями в вашей стране, чтобы уменьшить вредное воздействие на окружающую среду. Прежде чем выбросить данный продукт, обратитесь к дистрибьютору или в местное представительство компании в вашей стране.

Контактные адреса можно найти на веб-узле EIZO.

http://www.eizoglobal.com

### **Informatie over recycling**

Wanneer u dit product wilt weggooien, moet het uit milieu-overwegingen worden verzameld en gerecycled volgens de betreffende wetgeving van uw land. Wanneer u dit product wilt weggooien, moet u contact opnemen met een distributeur of een partner in uw land.

De contactadressen worden vermeld op de volgende EIZO-website.

http://www.eizoglobal.com

### **Informação sobre reciclagem**

Este produto, quando o deitar fora, deve ser recolhido e reciclado de acordo com a legislação do seu país para reduzir a poluição. Quando deitar fora este produto, contacte um distribuidor ou uma filial no seu país. Os endereços de contacto estão listados no website do EIZO, abaixo. http://www.eizoglobal.com

## **Oplysninger om genbrug**

Dette produkt forventes ved bortskaffelse at blive indsamlet og genbrugt i overensstemmelse med lovgivningen i dit land for at reducere belastningen af miljøet. Når du bortskaffer denne produkt, skal du kontakte en distributør eller et tilknyttet selskab i dit land.

Adresserne på kontaktpersonerne er angivet på EIZO's websted nedenfor.

http://www.eizoglobal.com

## **Kierrätystä koskevia tietoja**

Tuote tulee hävittää kierrättämällä maan lainsäädännön mukaisesti ympäristön kuormittumisen vähentämiseksi. Kun hävität tuotteen, ota yhteyttä jälleenmyyjään tai tytäryhtiöön maassasi. Yhteystiedot löytyvät EIZOn Internet-sivustolta. http://www.eizoglobal.com

### **Wykorzystanie surowców wtórnych**

Ten produkt po zużyciu powinien być zbierany i przetwarzany zgodnie z krajowymi przepisami dotyczącymi ochrony środowiska. Wyrzucając ten produkt, należy skontaktować się z lokalnym dystrybutorem lub partnerem. Adresy kontaktowe można znaleźć we wskazanej poniżej witrynie internetowej firmy EIZO. http://www.eizoglobal.com

### **Informace o recyklaci**

Při likvidaci produktu musí být produkt vyzvednut a recyklován podle zákonů příslušné země, aby nedocházelo k zatěžování životního prostředí. Zbavujete-li se produktu, kontaktujte distributora nebo pobočku ve své zemi. Kontaktní adresy jsou uvedeny na následující webové stránce společnosti EIZO. http://www.eizoglobal.com

### **Ringlussevõtu alane teave**

Keskkonnakoormuse vähendamiseks tuleks kasutatud tooted kokku koguda ja võtta ringlusse vastavalt teie riigi seadustele. Kui kõrvaldate käesoleva toote, võtke palun ühendust turustaja või filiaaliga oma riigis. Kontaktisikud on toodud EIZO veebilehel järgmisel aadressil: http://www.eizoglobal.com

## **Újrahasznosítási információ**

Jelen terméket, amikor eldobjuk, az illető ország törvényei alapján kell összegyűjteni és újrahasznosítani, hogy csökkentsük a környezet terhelését. Amikor ezt a terméket eldobja, kérjük lépjen kapcsolatba egy országon belüli forgalmazóval vagy társvállalkozással.

A kapcsolat címei az EIZO alábbi weboldalán találhatók felsorolva:

http://www.eizoglobal.com

## **Podatki o recikliranju**

Ob koncu uporabe odslužen izdelek izročite na zbirno mesto za recikliranje v skladu z okoljevarstveno zakonodajo vaše države. Prosimo, da se pri odstranjevanju izdelka obrnete na lokalnega distributerja ali podružnico.

Kontaktni naslovi so objavljeni na spodaj navedenih spletnih straneh EIZO: http://www.eizoglobal.com

## **Informácie o recyklácii**

Pri likvidácii musí byť tento výrobok recyklovaný v súlade s legislatívou vašej krajiny, aby sa znížilo zaťaženie životného prostredia. Keď sa chcete zbaviť tohto výrobku, kontaktujte prosím distribútora alebo pobočku vo vašej krajine.

Zoznam kontaktných adries je uvedený na nasledovnej webovej stránke firmy EIZO: http://www.eizoglobal.com

## **Pārstrādes informācija**

Utilizējot šo produktu, tā savākšana un pārstrāde veicama atbilstoši jūsu valsts likumdošanas prasībām attiecībā uz slodzes uz vidi samazināšanu. Lai veiktu šī produkta utilizāciju, sazinieties ar izplatītāju vai pārstāvniecību jūsu valstī.

Kontaktadreses ir norādītas zemāk minētajā EIZO tīmekļa vietnē. http://www.eizoglobal.com

## **Informacija apie grąžinamąjį perdirbimą**

Šalinant (išmetant) šiuos gaminius juos reikia surinkti ir perdirbti grąžinamuoju būdu pagal jūsų šalies teisės aktus, siekiant sumažinti aplinkos teršimą. Kai reikia išmesti šį gaminį, kreipkitės į jūsų šalyje veikiančią gaminių pardavimo atstovybę arba jos filialą.

Kontaktiniai adresatai nurodyti EIZO interneto svetainėje. http://www.eizoglobal.com

### **Информация относно рециклиране**

При изхвърлянето на този продукт се предлага събирането и рециклирането му съобразно законите на вашата страна за да се намали замърсяването на околната среда. Когато искате да се освободите от този продукт, моля свържете се с търговския му представител или със съответните органи отговарящи за това във вашата страна.

Данните за връзка с нас са описани на следния Интернет сайт на EIZO: http://www.eizoglobal.com

## **Informaţie referitoare la reciclare**

Acest produs, când debarasat, trebuie colectat şi reciclat conform legislaţiei ţării rspective ca să reducem sarcina mediului. Când se debarasează de acest produs, vă rugăm să contactați un distribuitor sau un afiliat al țării respective.

Adresele de contact le găsiti pe pagina de web al EIZO: http://www.eizoglobal.com

### معلو مات عن اعادة التدوير

عند التخلص من هذا المنتج، من الضروري تجميعه واعادة تدويره وفقاً للقوانين المتبعة في بلدك لتقليل العبء المسلط على البيئة. عندما تتَّخلص من هذا المنتج، يرجى الاتصال بموزع أو طرف منتسب إليه في بلدك. عناوين الاتصال مدرجة في موقع ايزو EIZO ادناه على شبكة الانترنت. http://www.eizoglobal.com

## **Geri Dönüşüm Bilgisi**

Bu ürünün, atılacağı zaman, ülkenizin çevre kirliliğinin azaltılması konusundaki mevzuatına göre toplanması ve yeniden değerlendirilmesi gerekmektedir. Ürünü atacağınız zaman lütfen ülkenizdeki bir distribütör veya ilgili kuruluşla temasa geçiniz.

İrtibat adresleri aşağıdaki EIZO web sitesinde verilmiştir. http://www.eizoglobal.com

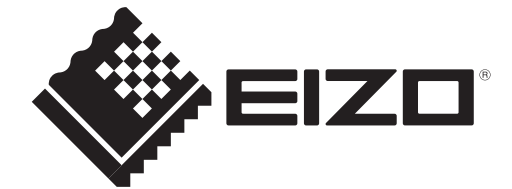